Министерство общего и профессионального образования Свердловской области

государственное автономное профессиональное образовательное учреждение Свердловской области **«Ирбитский мотоциклетный техникум» (ГАПОУ СО «ИМТ»)**

## **ПРОГРАММА ПОДГОТОВКИ СПЕЦИАЛИСТОВ СРЕДНЕГО ЗВЕНА ПО СПЕЦИАЛЬНОСТИ СРЕДНЕГО ПРОФЕССИОНАЛЬНОГО ОБРАЗОВАНИЯ 15.02.08 ТЕХНОЛОГИЯ МАШИНОСТРОЕНИЯ (базовая подготовка)**

## **МЕТОДИЧЕСКИЕ УКАЗАНИЯ ПО ВЫПОЛНЕНИЮ ЛАБОРАТОРНЫХ РАБОТ**

## **ПО ДИСЦИПЛИНЕ ОП.11 ИНФОРМАЦИОННЫЕ ТЕХНОЛОГИИ В ПРОФЕССИОНАЛЬНОЙ ДЕЯТЕЛЬНОСТИ**

Методические указания по проведению лабораторных работ по учебной дисциплине ОП.11 Информационные технологии в профессиональной деятельности для специальности среднего профессионального образования 15.02.08 Технология машиностроения

Разработчик: \_\_\_\_\_\_\_\_\_\_\_ Н.В. Сидорова, преподаватель ГАПОУ СО «ИМТ» ( подпись)

Методические указания по проведению лабораторных работ по учебной дисциплине ОП.11 Информационные технологии в профессиональной деятельности разработаны на основании Методических рекомендаций Система автоматизированного проектирования Auto CAD. Практикум/ Сост. Мжельская О.Г., Буркина В.Е. Новокузнецкий строительный колледж: Новокузнецк, 2002. – 91 с..

В методических указаниях содержится описание 14 лабораторных работ, что соответствует перечню лабораторных работ по рабочей программе дисциплины ОП.11 Информационные технологии в профессиональной деятельности.

Целью сборника является оказание помощи обучающимся при изучении средств работы с векторной графикой в системах автоматизированного проектирования (САПР), способов создания рабочих чертежей на основе 3D-моделей в программе Автокад и способов эффективной работы в САПР.

Методические указания предназначены для студентов любой формы обучения, преподавателей, а также для желающих самостоятельно изучить программу Автокад.

## **СОДЕРЖАНИЕ**

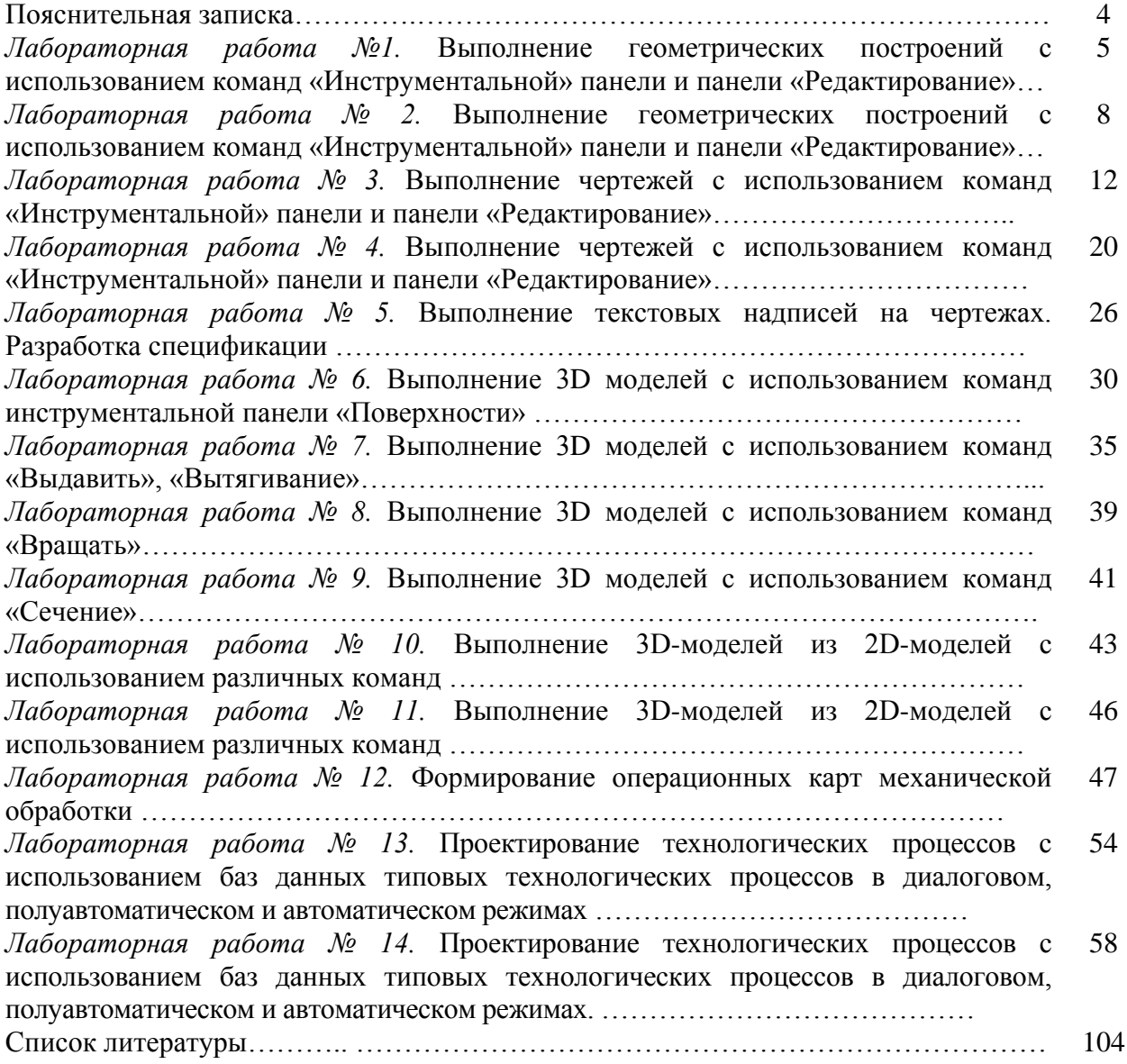

## **ПОЯСНИТЕЛЬНАЯ ЗАПИСКА**

Учебная дисциплина ОП.11 Информационные технологии в профессиональной деятельности предназначена для формирования знаний и умений в области информационных технологий, необходимые для будущей трудовой деятельности

выпускников техникума по специальности 15.02.08 Технология машиностроения.

Методические указания предназначены для организации проведения лабораторных работ, состав и содержание которых направлены на повышение уровня подготовки выпускников по специальности.

#### **Основными целями и задачами лабораторных работ являются:**

формирование умений:

оформлять конструкторскую и технологическую документацию посредством CAD и САМ систем;

проектировать технологические процессы с использованием баз данных типовых технологических процессов в диалоговом, полуавтоматическом и автоматическом режимах;

создавать трехмерные модели на основе чертежа;

- развитие интеллектуальных умений у будущих специалистов: аналитических, проектировочных и др.
- развитие при решении поставленных задач таких профессионально значимых качеств, как самостоятельность, ответственность, точность, творческая инициатива.

При выполнении лабораторных работ студенты овладевают профессиональными первоначальными умениями и навыками в сфере создания чертежей в программе Автокад..

В методических указаниях содержатся описания 14 лабораторных работ, что соответствует перечню лабораторных работ в рабочей программе.

На выполнение каждой работы отводится два часа.

Лабораторные работы выполняются на персональном компьютере в программе Auto CAD 2011-Расский. Учебная версия. Autodesk.. Каждая лабораторная работа сохраняется студентов в именной папке с присвоением номера лабораторной работы. Отчет по проделанной работе представляется в виде выполненного геометрического построения, чертежа или 3D- модели (согласно задания).

#### **Критерии оценивания выполнения заданий лабораторной работы**

#### **Задание выполнено на отличном уровне при условиях:**

- правильно выполнены геометрические построения, чертеж, 3D- модель
- работа выполнена самостоятельно.  $\,$

#### **Задание выполнено на хорошем уровне при условиях:**

- допущены незначительные ошибки при выполнении геометрических построений, чертежа, 3D- модели
- задание выполнено в основном самостоятельно (преподаватель оказывал небольшую помощь).

#### **Задание выполнено на удовлетворительном уровне при условиях:**

- допущены значительные ошибки при выполнении геометрических построений, чертежа, 3D- модели.
- студент выполнил задание с помощью преподавателя

Ряд лабораторных работ содержат дополнительные задания, которые выполняются студентами самостоятельно и предназначены для закрепления приобретенных умений.

## Лабораторная работа №1

**Тема:** Выполнение геометрических построений с использованием команд «Инструментальной» панели и панели «Редактирование»

## **Цель работы:**

- Научиться открывать программу Auto CAD;

- Научиться загружать шаблон;

-Научиться выполнять геометрические построения с использованием команд «Отрезок», «Прямая», «Полилиния».

- Научиться сохранять документ.

#### **Задания:**

1. Выполнить упражнение 1. Команда «Отрезок».

2. Выполнить упражнение 2. Команда «Прямая».

3. Выполнить упражнение 3. Команда «Полилиния».

4. Сохранить документ.

5. Выполнить геометрические построения с использованием команд «Отрезок», «Прямая», «Полилиния» (см. рис.1,2,3).

6. Сохранить документ.

7. Завершить сеанс работы.

### **Приборы:**

Персональный компьютер, Auto CAD 2011-Расский. Учебная версия. Autodesk..

#### **Отчет по лабораторной работе должен содержать:**

- шаблон acadiso.dwt с выполненными упражнениями 1,2,3;

- шаблон acadiso.dwt с выполненными геометрические построения с

использованием команд «Отрезок», «Прямая», «Полилиния».

### **Порядок выполнения работы:**

*1.Открыть программу Auto CAD 2011-Расский.*

*2. Выбрать рабочее пространство - «Классический Auto CAD»* 

### *3. Загрузить шаблон* **acadiso.dwt**

Загрузка шаблона может быть осуществлена щелчком левой кнопки мыши в падающем меню Файл <del>О</del>Создать <del>И</del>Паблон **- acadiso.dwt** 

## *4. Выполнить упражнение 1. Команда «Отрезок»*

Команда **«Отрезок**» может быть вызвана или щелчком левой кнопкой на названии в

падающем меню **Рисование,** либо щелчком левой кнопкой на значке в панели инструментов Рисование. Когда команда уже вызвана, введите координаты в командной строке, как показано ниже.

Команда: \_line Первая точка: *введите* 10,280 *Enter*  Следующая точка или [Отменить]: *введите* 290,280 *Enter*  Следующая точка или [Отменить]: *введите* 290,200 *Enter* Следующая точка или [Замкнуть/Отменить]: *введите* 410,220 *Enter*

Следующая точка или [Замкнуть/Отменить]: *введите* 410,100 *Enter* Следующая точка или [Замкнуть/Отменить]: *введите* 290,100 *Enter*  Следующая точка или [Замкнуть/Отменить]: *введите* 290,40 *Enter*  Следующая точка или [Замкнуть/Отменить]: *введите* 10,40 *Enter* Следующая точка или [Замкнуть/Отменить]: *введите* **з** (Замкнуть) *Enter*

#### *5. Выполнить упражнение 2. Команда «Прямая»*

5.1. Команда **«***Прямая***»** может быть вызвана или щелчком левой кнопкой на названии в

падающем меню **Рисование,** либо щелчком левой кнопкой на значке в панели инструментов Рисование.

Команда: xline укажите точку или [Гор/ Вер/ Угол/ Биссект/ Отступ]: *введите* **г** *Enter* Команда: xline укажите точку или [Гор/ Вер/ Угол/ Биссект/ Отступ]: *введите* **в** *Enter* Команда: xline укажите точку или [Гор/ Вер/ Угол/ Биссект/ Отступ]: *введите* **о** *Enter*

- Величина смещения или [Точка]: *введите* **50** *Enter*

- Выберите линейный объект*: выбрать вертикальную прямую Enter*

- Укажите сторону смещения: *указать вправо Enter*

Команда: xline укажите точку или [Гор/ Вер/ Угол/ Биссект/ Отступ]: *введите* **о** *Enter*

- Величина смещения или [Точка]: *введите* **80** *Enter*

- Выберите линейный объект*: выбрать горизонтальную прямую Enter*

- Укажите сторону смещения: *указать вниз Enter*

5.2. *Команда «Обрезать»*

Команда *«Обрезать»* может быть вызвана или щелчком левой кнопкой на названии в

падающем меню Изменить, либо щелчком левой кнопкой на значке **--** в панели инструментов Редактирование.

Команда«Обрезать» *Enter*

- Выберите объекты или <выбрать все> *Enter*

- Выберите обрезаемый (+Shift – удлиняемый) объект или [Линия выбора/ пеРечеркивание/ Проекция/ Кромка/ уДалить/ Отменить]: навести курсор на удаляемый объект оставив прямоугольник размерами 50х80 мм *Enter*

# *6. Выполнить упражнение 3. Команда «Полилиния»*

Команда «**Полилиния»** может быть вызвана либо щелчком левой кнопки падающем меню

**Рисование,** либо щелчком на значке **Влане** в панели инструментов Рисование.

Команда: \_pline Начальная точка: *введите* 40,220 *Enter*

Текущая ширина полилинии равна 0

Следующая точка или [Дуга/Замкнуть/Полуширина/дпИна/Отменить/Ширина]: *введите* **ш** 

*Enter* 

Начальная ширина <0>: *введите* **1** *Enter*

Конечная ширина <1>: *Enter* 

Следующая точка или (Дуга/Замкнуть/Полуширина/длИна/Отменить/Ширина]: *введите* 290, 220 *Enter*

Следующая точка или [Дуга/Замкнуть/Полуширина/длИна/Отменить/Ширина]: *введите* 290,180 *Enter*

Следующая точка или [Дуга/Замкнуть/Полуширина/длИна/Отменить/Ширина]: *введите* 220,180 *Enter*

Следующая точка или [Дуга/Замкнуть/Полуширина/длИна/Отменить/Ширина]: *введите* 220,100 *Enter*

Следующая точка или [Дуга/Замкнуть/Полуширина/длИна/Отменить/Ширина]: *введите* 290,100 *Enter*

Следующая точка или [Дуга/Замкнуть/Полуширина/длИна/Отменить/Ширина]: *введите* 290,60 *Enter*

Следующая точка или [Дуга/Замкнуть/Полуширина/длИна/Отменить/Ширина]: *введите* 40,60 *Enter*

Следующая точка или [Дуга/Замкнуть/Полуширина/длИна/Отменить/Ширина]: *введите* **з**  *Enter*

#### *7. Сохранить выполненные упражнения*

Падающее меню Файл **— Сохранить как... Мои документы или Рабочий стол** создать именную папку → Открыть именную папку → имя файла Лабораторная работа **№1.**

## *8. Создать новый шаблон* **acadiso.dwt**

*9. Выполнить самостоятельно геометрические построения, используя команды «Отрезок», «Прямая», «Полилиния» (см. рис. 1,2,3)*

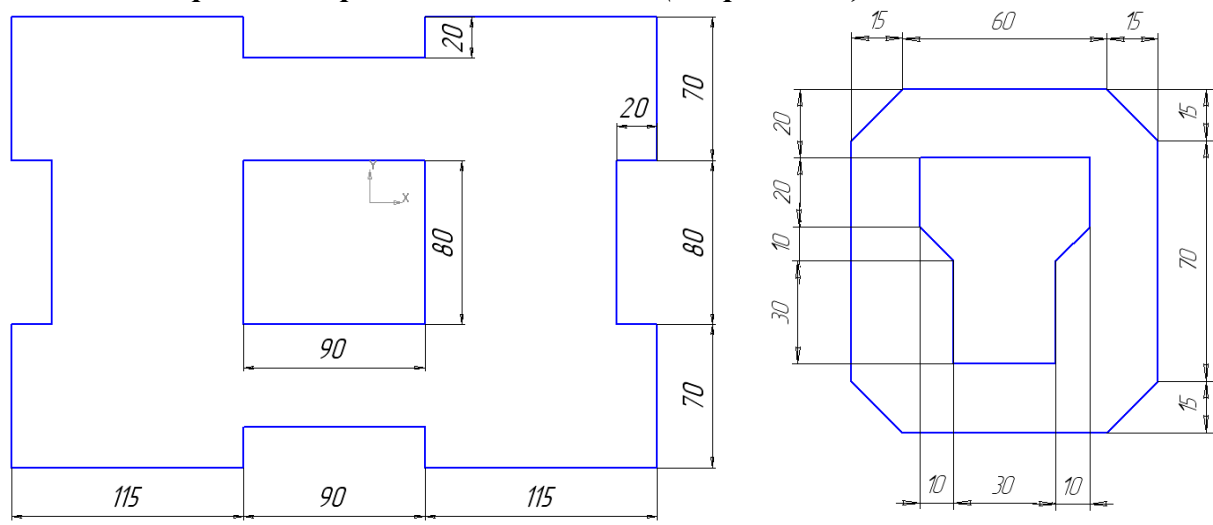

Рис. 1 Команда *«*Отрезок», «Прямая», «Полилиния» Рис. 2 Команда «Прямая», «Полилиния»

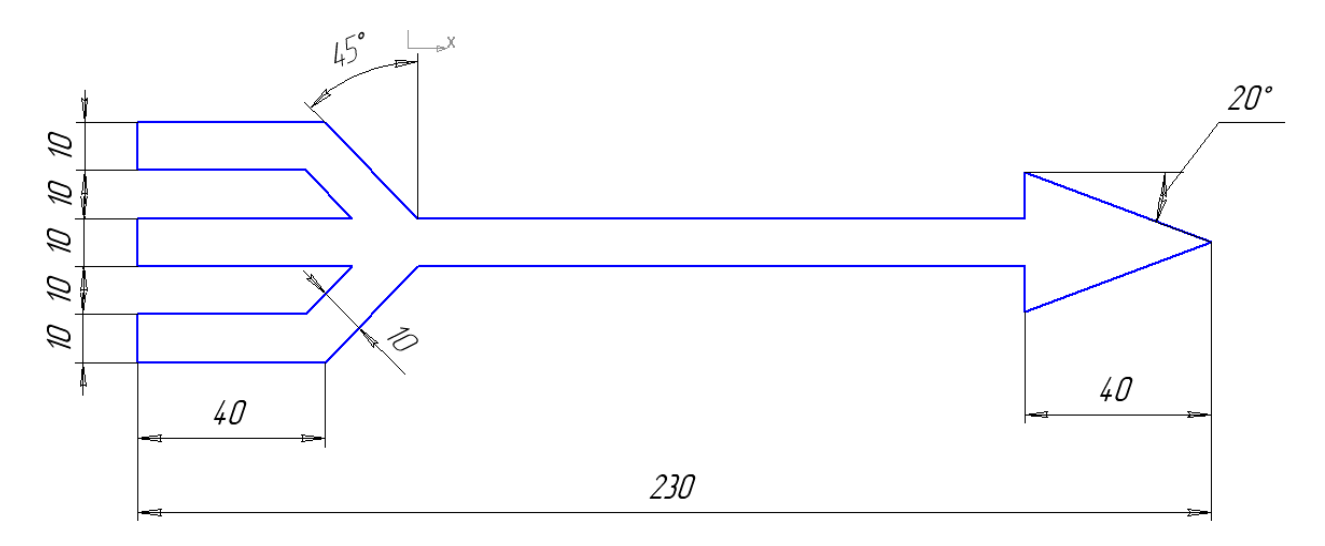

Рис. 3 Команда «Прямая», «Полилиния» *10. Сохранить документ в именной папке (Лабораторная работа №1) 11.Завершить сеанс работы*

## Лабораторная работа № 2

**Тема:** Выполнение геометрических построений с использованием команд «Инструментальной» панели и панели «Редактирование»

**Цель работы:** научиться выполнять геометрические построения с использованием команд «Многоугольник», «Прямоугольник», «Дуга», «Круг»

#### **Задания:**

1. Выполнить упражнение 1. Команда «Многоугольник».

2. Выполнить упражнение 2. Команда «Прямоугольник».

3. Выполнить упражнение 3. Команда «Дуга».

4. Выполнить упражнение 4. Команда «Круг».

5. Сохранить документ.

6. Выполнить геометрические построения с использованием команд «Многоугольник», «Прямоугольник», «Дуга», «Круг» (см. рис. 3,4,5).

7. Сохранить документ.

8. Завершить сеанс работы.

### **Приборы:**

Персональный компьютер, Auto CAD 2011-Расский. Учебная версия. Autodesk.

#### **Отчет по лабораторной работе должен содержать:**

- шаблон acadiso.dwt с выполненными упражнениями 1,2,3,4;

- шаблон acadiso.dwt с выполненными геометрические построения с

использованием команд «Многоугольник», «Прямоугольник», «Дуга», «Круг».

### **Порядок выполнения работы:**

*1.Открыть программу Auto CAD 2011-Расский.*

*2. Выбрать рабочее пространство - «Классический Auto CAD»* 

*3. Загрузить шаблон* **acadiso.dwt**

## *4. Выполнить упражнение 1. Команда «Многоугольник»*

Команда **«***Многоугольник***»** может быть вызвана или щелчком левой кнопкой на названии в падающем меню **Рисование,** либо шелчком левой кнопкой на значке  $\Omega$  в панели инструментов Рисование.

Команда: \_polygon Число сторон <4>: *введите* 5 *Enter*

Укажите центр многоугольника или [Сторона]: *укажите* 60,230 *Enter*

Задайте опцию размещения [Вписанный в окружность /Описанный вокруг окружности]

<В>: *Enter* 

Радиус окружности: *введите* 60 *Enter*

# *5. Выполнить упражнение 2. Команда «Прямоугольник»*

Команда **«***Прямоугольник***»** может быть вызвана или щелчком левой кнопкой на названии

в падающем меню **Рисование,** либо щелчком левой кнопкой на значке в панели инструментов Рисование.

5.1. Команда: rectang

Первый угол или [Фаска/Уровень/Сопряжение/Высота/Ширина]: *укажите* 0,270 *Enter* Второй угол: *укажите* 160,160 *Enter*

5.2. Команда: rectang

Первый угол или [Фаска/Уровень/Сопряжение/Высота/Ширина]: *введите* **ф** *Enter* Длина первой фаски прямоугольников <0>: *введите* 15 *Enter*

Длина второй фаски прямоугольников <15>: *Enter*

Первый угол или [Фаска/Уровень/Сопряжение/Высота/Ширина]: *укажите* 220,270 *Enter* Второй угол: *укажите* 370,160 *Enter*

# *6. Выполнить упражнение 3. Команда «Дуга»*

Команда **«Дуга»** может быть вызвана либо щелчком левой кнопкой на названии в

падающем меню **Рисование**, либо щелчком левой кнопкой на значке **в панели инструментов Рисование**. Обратите внимание на количество различных методов рисования дуги, которые видны при вызове команды из падающего меню. Пример выполнения упражнения представлен на рис. 1

*6.1.* Команда: \_агс Начальная точка дуги или [Центр]: *введите* 60,210 *Enter*

Вторая точка дуги или [Центр/Конец]: *введите* 140,270 *Enter*

Конечная точка дуги: *введите* 240,230 *Enter*

Команда: *Enter*

*6.2.* Команда: \_агс Начальная точка дуги или [Центр]: *введите* **ц** *Enter* Центр дуги: *введите* 0,110 *Enter*

Начальная точка дуги: *введите* 50,50 *Enter*

Конечная точка дуги или [Угол/Длина хорды]: *введите* 20,185 *Enter* Команда: *Enter* 

*6.3.* Команда: \_агс Начальная точка дуги или [Центр]: *введите* 150,70 *Enter* Вторая точка дуги или [Центр/Конец]: *введите* **к** *Enter*

Конечная точка дуги: *введите* 250,150 *Enter*

Центр дуги или [Угол/Направление/Радиус]: *введите* **р** *Enter*

Радиус дуги: *введите* 80 *Enter*

Команда: *Enter* 

*6.4.* Команда: \_агс Начальная точка дуги или [Центр]: *введите* 310,70 *Enter* Вторая точка дуги или [Центр/Конец]: *введите* **ц** *Enter*

Центр дуги: *введите* 110,170 *Enter*

Конечная точка дуги или [Угол/Длина хорды]: *введите* **у** *Enter* Центральный угол: *введите* 50 *Enter*

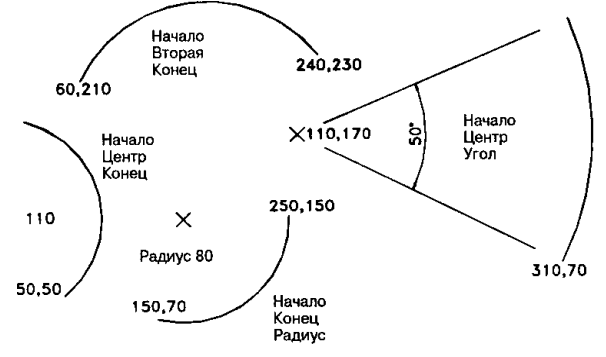

Рис. 1. Команда «Дуга»

*7. Выполнить упражнение 4. Команда «Круг»*

Команда «**Круг»** может быть вызвана либо щелчком левой кнопкой на названии в

падающем меню **Рисование**, либо щелчком левой кнопкой на значке <sup>•</sup> в панели инструментов **Рисование.**

*7.1.* Команда: \_circle Центр круга или [ЗТ/2Т/ККР (кас кас радиус)]: *введите* 70, 210 *Enter* Радиус круга или [Диаметр]: *введите* 80 *Enter* Команда: *Enter*

*7.2.* Команда: circle Центр круга или [ЗТ/2Т/ККР (кас кас радиус)]: *введите* 270,120 *Enter 7.3.* Команда: circle Команда «Круг»

Радиус круга или [Диаметр] <80>: *введите* 60 *Enter* Команда: *Enter*

*7.4.* Команда: circle Центр круга или [ЗТ/2Т/ККР (кас кас радиус)]: *введите* ККР (кас кас радиус) *Enter* 

Укажите точку на объекте, задающую первую касательную: *укажите круг Enter* Укажите точку на объекте, задающую вторую касательную: *укажите второй круг Enter* Радиус круга <60>: *введите* 50 *Enter*

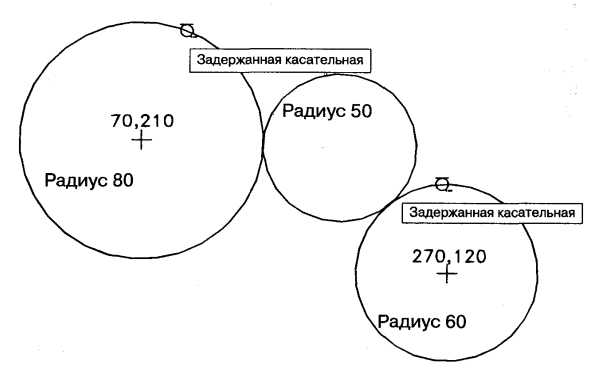

Рис. 2 Команда «Круг»

*8. Сохранить документ в именной папке (Лабораторная работа №2)*

*9. Создать новый шаблон* **acadiso.dwt**

*10. Выполнить самостоятельно геометрические построения, используя команды «Многоугольник», «Прямоугольник», «Дуга», «Круг» (см. рис. 3,4,5)*

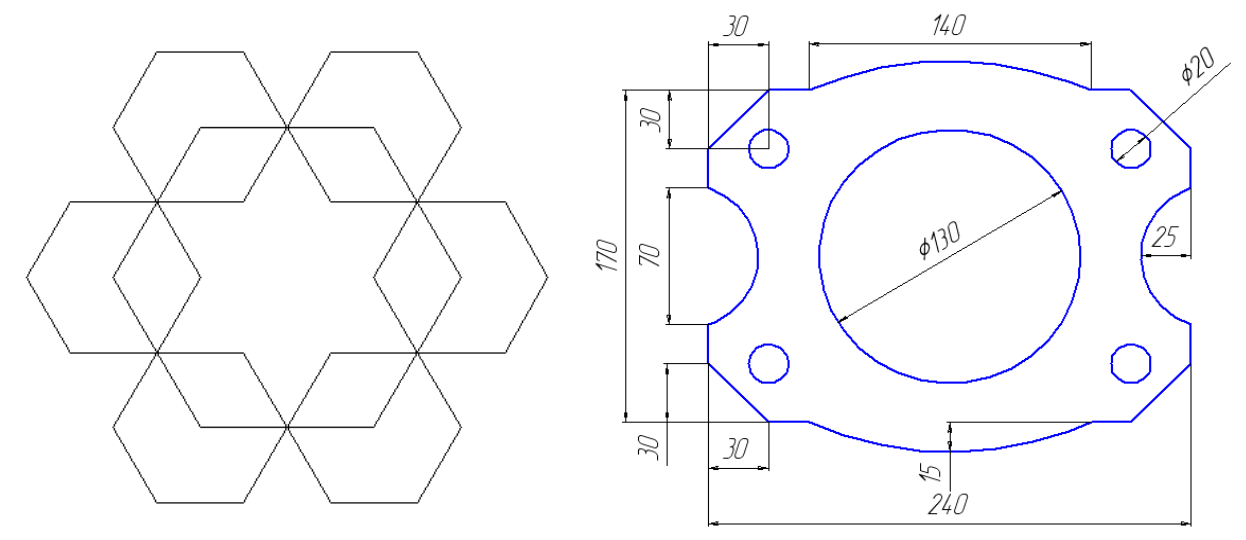

Рис.3. Команда «Многоугольник» Рис.4. Команда «Дуга», «Круг»

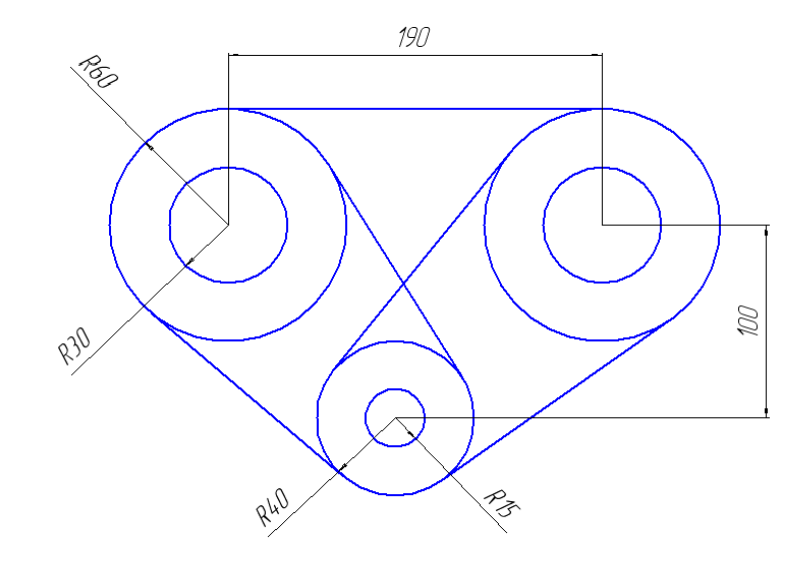

Рис.5. Команда «Круг» *10. Сохранить документ в именной папке (Лабораторная работа №2) 11.Завершить сеанс работы*

**Тема:** Выполнение чертежей команд «Инструментальной» панели и панели «Редактирование»

**Цель работы:** научиться выполнять геометрические построения с использованием команд «Штриховка», «Сопряжение», «Фаска»,

- Научиться наносить и редактировать размеры

**Задания:**

1. Выполнить упражнение 1. Команда «Штриховка».

2. Выполнить упражнение 2. Команда «Сопряжение».

3. Выполнить упражнение 3. Команда «Фаска»

4. Выполнить упражнение 4. Команда «Нанесение размеров»

5. Сохранить документ.

6. Выполнить геометрические построения с использованием команд «Штриховка», «Сопряжение» , «Фаска» (см. рис. 10,11).

7. Сохранить документ.

8. Завершить сеанс работы.

### **Приборы:**

Персональный компьютер, Auto CAD 2011-Расский. Учебная версия. Autodesk.

#### **Отчет по лабораторной работе должен содержать:**

- шаблон acadiso.dwt с выполненными упражнениями 1,2;

- шаблон acadiso.dwt с выполненными геометрические построения с

использованием команд «Штриховка», «Сопряжение».

### **Дополнительное задание:**

Выполнить геометрические построения, используя команды «Штриховка», «Сопряжение», «Фаска» (см. рис. 12,13)

#### **Порядок выполнения работы:**

*1.Открыть программу Auto CAD 2011-Расский.*

*2. Выбрать рабочее пространство - «Классический Auto CAD»* 

#### *3. Загрузить шаблон* **acadiso.dwt**

*4. Выполнить упражнение 1. Команда «Штриховка»* 

Штриховка задается из диалогового окна **Штриховка по контуру,** которое можно вызвать

либо выбрав Штриховка из падающего меню Рисование, либо щелкнув на значке **14** инструмента **Штриховка** в панели Рисование.

4.1. Выполнить штриховку с помощью кнопки **Выбор точек**

1) Создайте равносторонний шестиугольник произвольных размеров (см.рис.1)

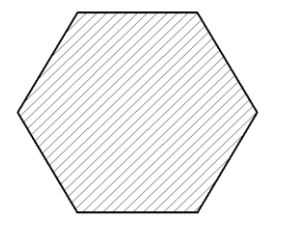

Рис. 1 Штриховка замкнутого контура (Выбор точек)

2) Щелкните в поле **Структура,** после чего дважды щелкните на одном из образцов

штриховки в диалоговом окне **Образцов** штриховки **.**

Выбранный образец появится в поле Структура <sup>Структура:</sup>

бы заштриховать контур выбранной штриховкой, нажмите кнопку **Выбор точек** 

翻 Добавить: точки

выбора **. Для возврата в диалоговое окно нажмите ENTER или правую кнопку** 

**мыши.**

Если штриховка была выполнена правильно для завершения выполнения штриховки нажмите кнопку **ОК** диалогового окна. Если штриховку нужно подправить, например изменить масштаб или образец, произведите необходимые изменения и нажмите кнопку **Просмотр** повторно.

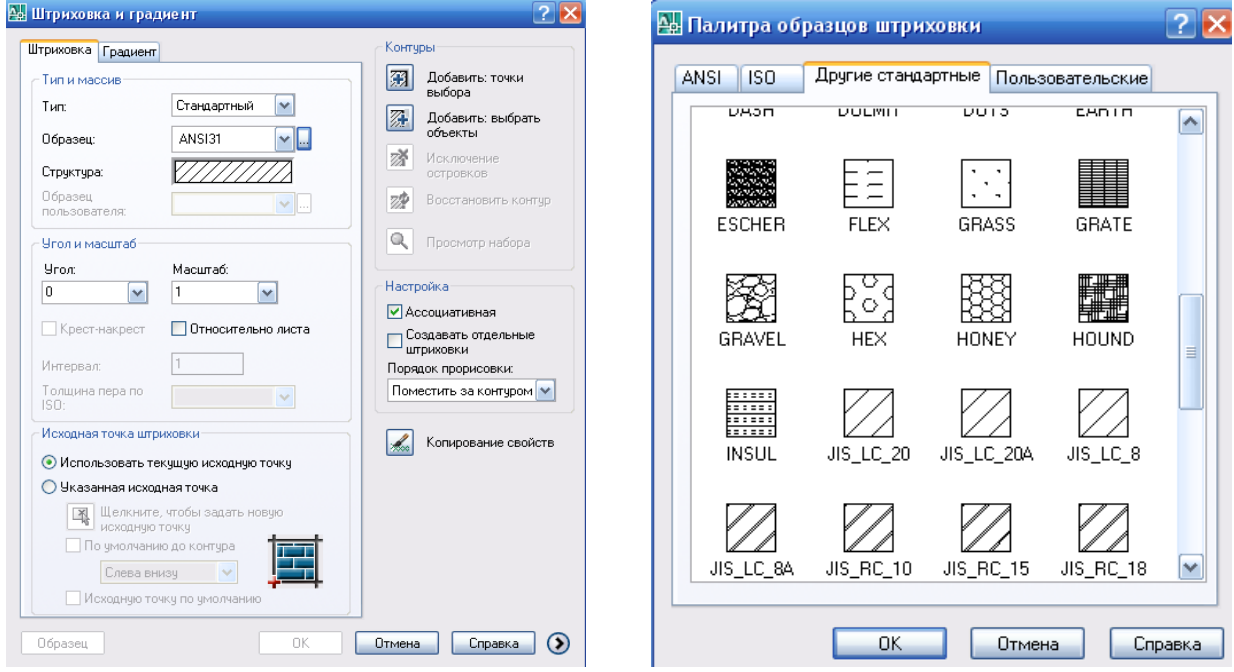

#### 4.2. Выполнить штриховку с помощью кнопки **Выбор объектов**

1) Создайте равносторонний шестиугольник произвольных размеров (см.рис.2)

2) Щелкните в поле **Структура,** после чего дважды щелкните на одном из образцов штриховки в диалоговом окне **Разное.** Выбранный образец появится в поле **Структура**, нажмите кнопку **Выбор объектов. Выберите объекты:** *укажите* один из объектов контура. **Для возврата в диалоговое окно нажмите ENTER или правую кнопку мыши.**

Если штриховка была выполнена правильно, для завершения выполнения штриховки нажмите кнопку **ОК** диалогового окна. Если штриховку требуется подправить, например, изменить масштаб или образец, произведите необходимые изменения и нажмите кнопку **Просмотр** повторно.

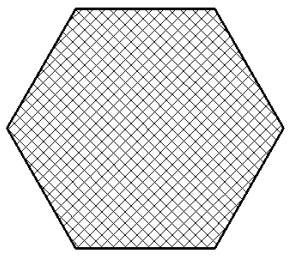

Рис. 2 Штриховка замкнутого контура (Выбор объектов)

4.3. Штриховка незамкнутых контуров

1) Создать окружность (команда «Круг») и незамкнутый контур (команда «Дуга») произвольных размеров

2) На рис. 3 показан контур с разрывами в границе. Чтобы заштриховать области внутри контуров, необходимо нажать кнопку **Выбор объектов**, поскольку при поиске внутренней точки в незамкнутой границе на экран выводится предупреждающее окно Ошибка определения контура с сообщением «Не из чего создавать контур».

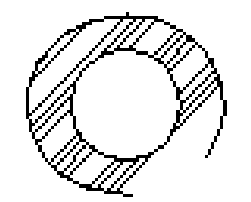

Рис.3 Штриховка незамкнутого контура

#### Ассоциативная штриховка

Если переключатель около надписи Ассоциативная в группе Композиция включен (точка в кружке), то при перемещении вращении или масштабировании любого контура внутри штриховки штриховка располагается с учетом нового положения внутреннего контура. Примеры перемещения внутренних контуров приведены на рис. 4

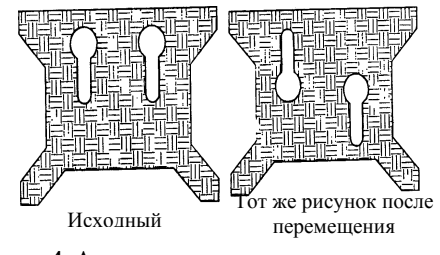

Рис. 4 Ассоциативная штриховка

## 5. Выполнить упражнение 2. Команда «Сопряжение»

Для вызова Команды «Сопряжение» необходимо щелкнуть левой кнопкой либо на значке

# инструмента в панели Редактирование.

Ввиду сходства команд «Фаска» и «Сопряжение» ниже приводится только одна последовательность запросов в командной строке и ответов на них.

1) Создать 2 прямоугольника размерами 60х80 мм

Чертеж 1 упражнение с применением опции С обрезкой

2) Команда: fillet

Текущие настройки: Режим = С ОБРЕЗКОЙ, Радиус сопряжения = 0.0000 *Enter* 

Выберите первый объект или [оТменить/полИлиния/раДиус/Обрезка/Несколько]: укажите  $\partial$  Enter

Радиус сопряжения <0.0000>: 20

Выберите объекты, между которыми необходимо построить сопряжение.

3) Чертеж 2 упражнение с применением опции Без обрезки.

Команда: fillet

Режим обрезки [С обрезкой/Без обрезки] <С обрезкой>: *укажите* б *Enter* 

Выберите первый объект или [оТменить/полИлиния/раДиус/Обрезка/Несколько]: укажите

 $\pi$ *Enter* 

Радиус сопряжения <20.0000>:

Выберите объекты, между которыми необходимо построить сопряжение.

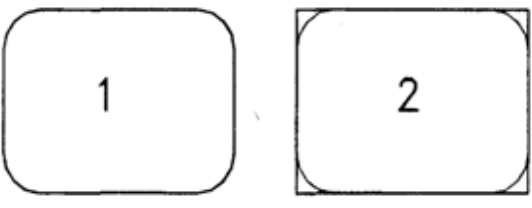

Рис.5. Команда «Сопряжение»

*6. Выполнить упражнение 1. Команда «Фаска»* (см.рис.6) Для вызова инструмента **Фаска** необходимо щелкнуть левой кнопкой на значке инструмента в панели **Редактирование** 1) Создать 2 прямоугольника размерами 90х130 мм 2) *Чертеж 1* Команда: \_chamfer (фаска) (Режим С ОБРЕЗКОЙ) Параметры фаски: Длина $1=10$ , Длина $2=10$ Выберите первый отрезок или [полИлиния/Длина/Угол/Обрезка/Метод]: *введите* **д** *Enter* Первая длина фаски <10>: *введите* 20 *Enter* Вторая длина фаски <20>: *Enter* Команда: *Enter* Команда: \_chamfer (фаска) (Режим С ОБРЕЗКОЙ) Параметры фаски: Длина1 = 20, Длина2 = 20 Выберите первый отрезок или [полИлиния/Длина/Угол/Обрезка/Метод]: *укажите* Выберите второй отрезок: *укажите*  3) *Чертеж 2* Команда: chamfer (фаска) (Режим С ОБРЕЗКОЙ) Параметры фаски: Длина1 = 10, Длина2 = 10 Выберите первый отрезок или [полИлиния/Длина/Угол/Обрезка/Метод]: *введите* **и** *Enter* Выберите 2М полилинию: *укажите* 4 отрезка(ов) были соединены фаской 4) *Чертеж 3* Команда: chamfer (фаска) (Режим С ОБРЕЗКОЙ) Параметры фаски: Длина1 = 10, Длина2 = 10 Выберите первый отрезок или [полИлиния/Длина/Угол/Обрезка/Метод]: *введите* **о** *Enter* Режим обрезки [С обрезкой/Без обрезки] <С обрезкой>: вве*дите* Б *Enter*  Выберите первый отрезок или [полИлиния/Длина/Угол/Oбрезка/Метод]: *введите* **и** *Enter* Выберите 2М полилинию: *укажите 4* отрезка(ов) были соединены фаской 5) *Чертеж 4* Команда: chamfer (фаска) (Режим С ОБРЕЗКОЙ) Параметры фаски: Длина1 = 10, Длина2 = 10 Выберите первый отрезок или [полИлииия/Длина/Угол/Обрезка/Метод]: *введите* **у** *Enter* Первая длина фаски <10>: *введите* 20 *Enter* Угол фаски с первым отрезком <0>: *введите* 60 *Enter* Команда: *Enter* 5) *Чертеж 5* Команда: chamfer (фаска) (Режим С ОБРЕЗКОЙ) Параметры фаски: Длина = 20, Угол = 60 Выберите первый отрезок или [полИлиния/Длина/Угол/Обрезка/Метод]: *введите* и *Enter* Выберите 2М полилинию: *укажите*

4 отрезка(ов) были соединены фаской

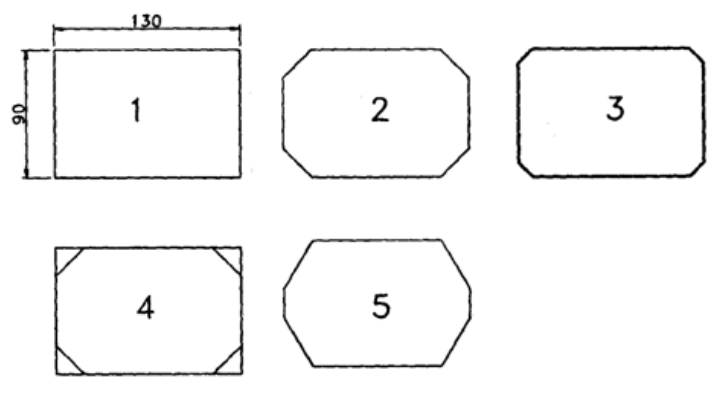

Рис.6 Команда «Фаска»

### *7. Выполнить упражнение 2.Нанесение размеров*

Инструменты для нанесения размеров

Щелкните левой кнопкой мыши на падающем меню **Размеры**. Появится панель инструментов, в которой можно выбрать инструменты для нанесения размеров.

## **Методы нанесения размеров**

Существует два метода нанесения размеров:

1. Выбор инструментов для нанесения размеров из панели инструментов **Размеры** либо из падающего меню **Размеры.**

2. Ввод соответствующих команд в командной строке.

Независимо от метода результат будет один и тот же. Некоторые пользователи предпочитают первый метод, другие — второй, а некоторые совмещают оба метода.

#### 5.1. **Линейный размер** (рис.7)

Выберите Линейный размер (из панели инструментов) Команда: dimlinear

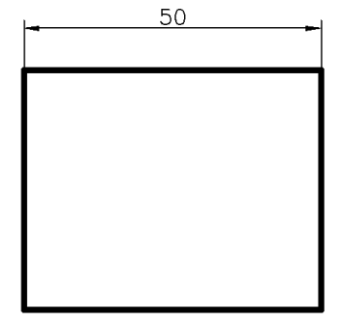

Рис. 7 Линейный размер

Начало первой выносной линии или <выбрать объект>; *укажите* Начало второй выносной линии: *укажите*

5.2. **Параллельный размер** (рис.8)

Выберите значок Параллельный размер (панель инструментов) Команда: dimaligned

Начало первой выносной линии или <выбрать объект>: *Enter*

Выберите объект для нанесения размера: *укажите*

Положение размерной линии или [Мтекст/Текст/Угол]: *Enter* Команда:

При нанесении параллельных размеров запросы и ответы на них в командной строке такие же, как и при нанесении линейных размеров.

Однако можно воспользоваться другим способом (приведенным здесь), который предполагает выбор объекта вместо указания концов образмериваемого объекта.

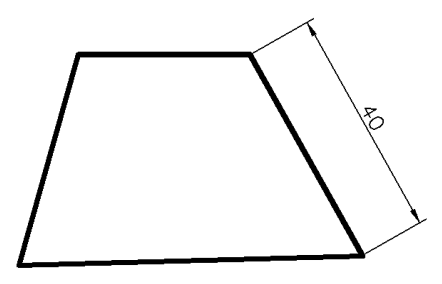

Рис.8 Диаметральный размер

## 5.3. **Диаметр, радиус и угловые размеры**

На рис.9 показаны результаты проставления размеров на соответствующих объектах с помощью этих инструментов, вызванных либо из панели инструментов, либо из падающего.

На данном рисунке показаны примеры проставления диаметра и радиуса при расположении размерной линии внутри и снаружи объектов.

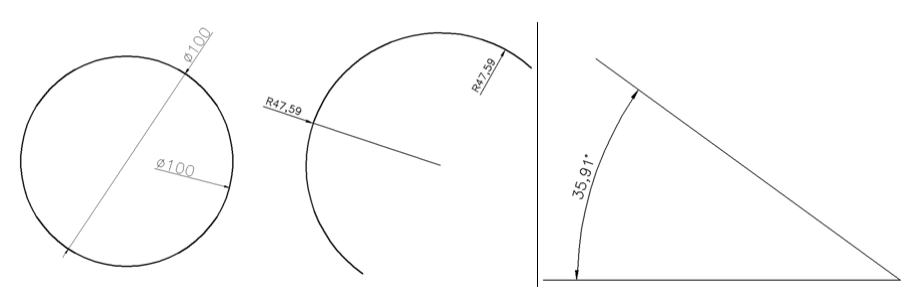

Рис. 9 Диаметральные, радиусные и угловые размеры

## *6. Сохранить документ в именной папке (Лабораторная работа №3)*

## *7. Создать новый шаблон* **acadiso.dwt**

*8. Выполнить самостоятельно геометрические построения, используя команды «Штриховка», «Сопряжение» (см. рис. 10)*

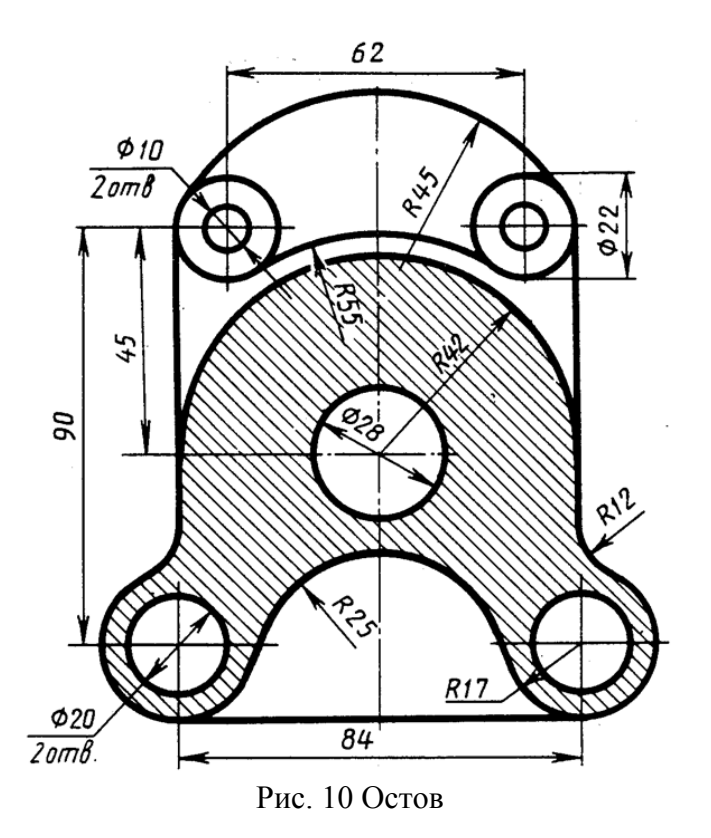

*9. Выполнить геометрические построения, используя команды «Штриховка», «Фаска». Нанести размеры* (см. рис.11)

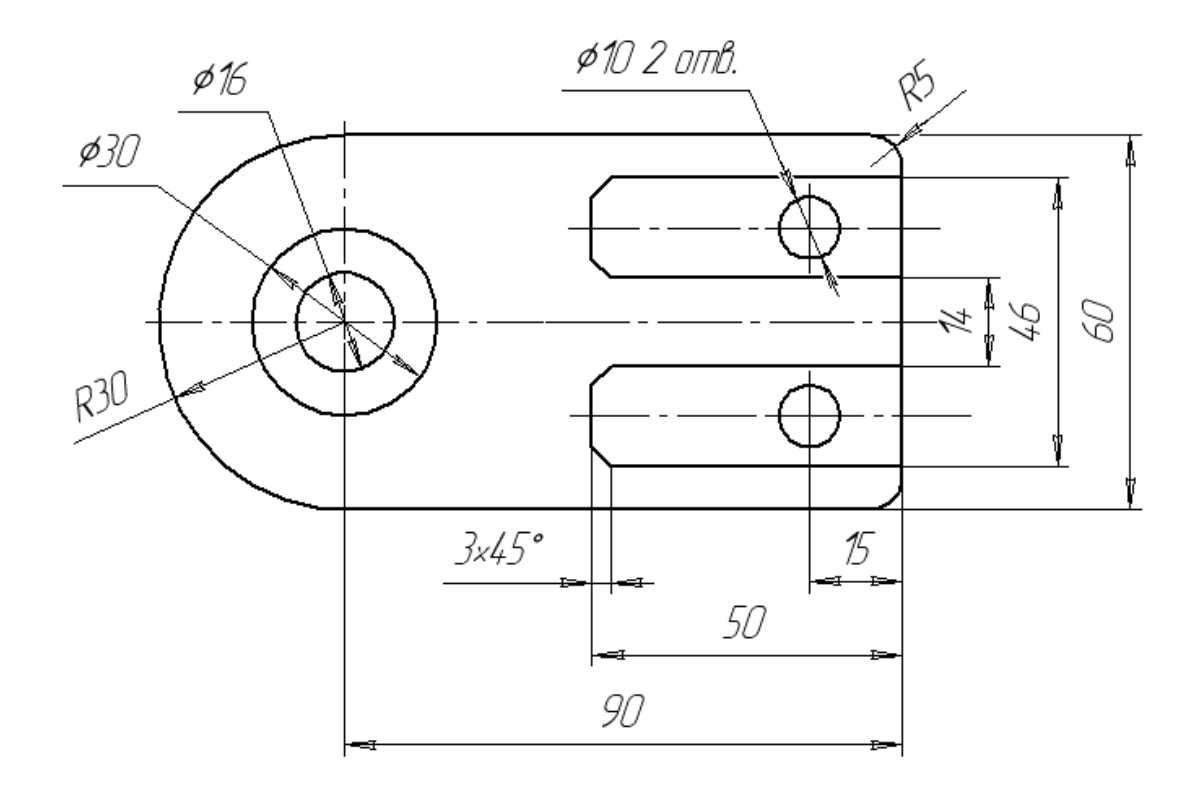

Рис.11 Команда «Фаска»

## *9. Сохранить документ в именной папке (Лабораторная работа №3) 10.Завершить сеанс работы.*

## **Дополнительное задание:**

Выполнить геометрические построения, используя команды «Штриховка», «Сопряжение», «Фаска» (см. рис. 12,13)

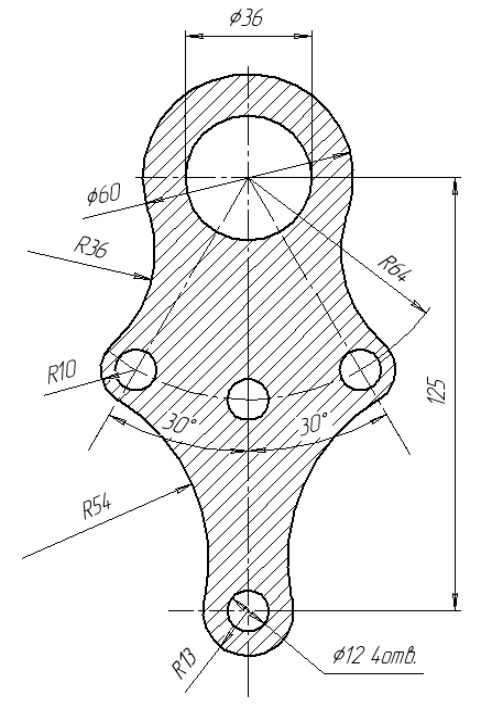

Рис. 12

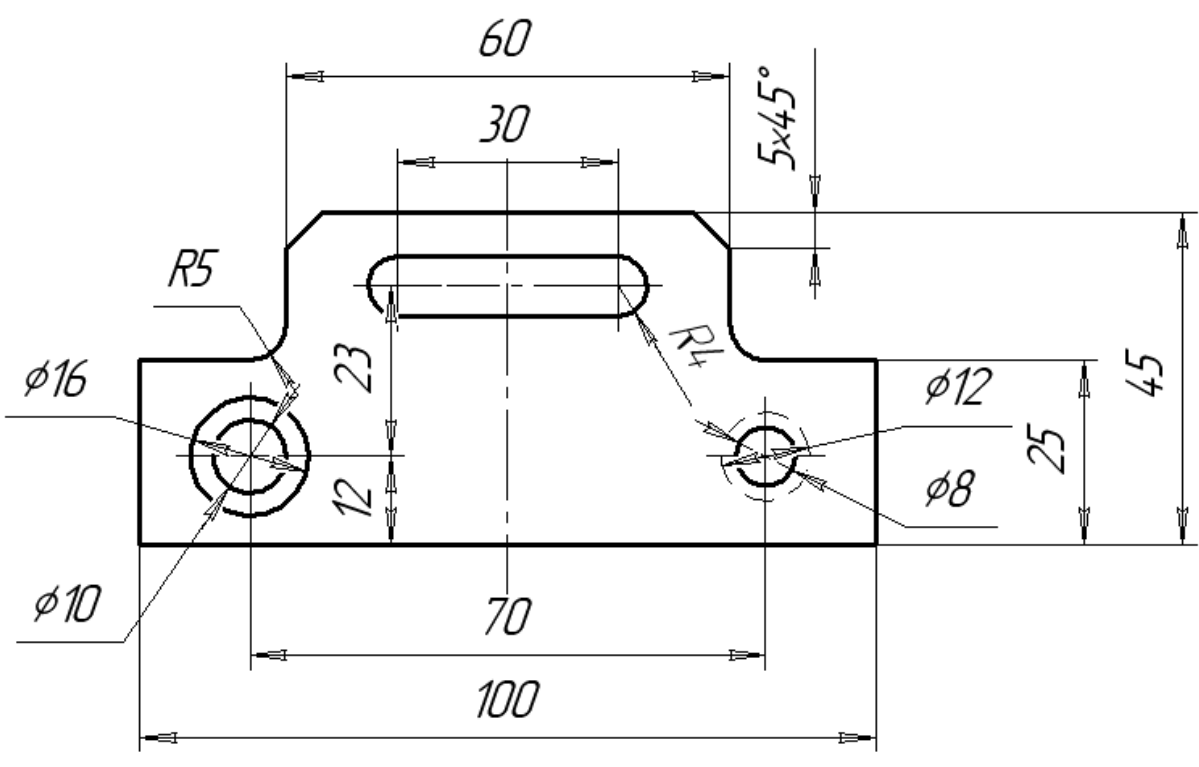

Рис.13

### Лабораторная работа № 4

**Тема:** Выполнение чертежей команд «Инструментальной» панели и панели «Редактирование»

**Цель работы:** научиться выполнять чертежи с использованием команд «Зеркальное отражение», «Подобие», «Копировать», «Массив»

#### **Задания:**

1. Выполнить упражнение 1. Команда «Зеркальное отражение».

2. Выполнить упражнение 2. Команда «Подобие».

3. Выполнить упражнение 3. Команда «Копировать»

4. Выполнить упражнение 4. Команда «Массив»

5. Выполнить чертежи с использованием команды «Зеркальное отражение». Нанести размеры (см. рис. 7).

6. Выполнить чертежи с использованием команды «Подобие». Нанести размеры (см.рис.8)

7. Выполнить чертежи с использованием команд «Копировать» или «Массив». Нанести размеры (см. рис. 9)

8. Сохранить документ.

9. Завершить сеанс работы.

#### **Приборы:**

Персональный компьютер, Auto CAD 2011-Расский. Учебная версия. Autodesk. **Дополнительное задание:**

Выполнить чертежи, используя команды «Копировать» или «Массив» (рис.10)

#### **Отчет по лабораторной работе должен содержать:**

- шаблон Manufacturing Metric.dwt с чертежами, выполненными с использованием команды «Зеркальное отражение»;

- шаблон Manufacturing Metric.dwt с чертежами, выполненными с использованием команды «Подобие».

#### **Порядок выполнения работы:**

*1.Открыть программу Auto CAD 2011-Расский.*

#### *2. Выбрать рабочее пространство - «Классический Auto CAD»*

### *3. Загрузить шаблон* **Manufacturing Metric.dwt**

Загрузка шаблона может быть осуществлена щелчком левой кнопки мыши в падающем меню Файл  $\rightarrow$  Создать  $\rightarrow$  Шаблон  $\rightarrow$  Папка Sheet Sets  $\rightarrow$  Manufacturing **Metric.dwt**

# *4. Выполнить упражнение 1. Команда «Зеркальное отражение»*

Для вызова инструмента «Зеркальное отражение» необходимо щелкнуть левой кнопкой на значке <sup>Д</sup> инструментальной панели **Редактирование**, либо на пункте «Зеркальное отражение» в падающем меню **Изменить**

4.1 Создать произвольный контур (см.рис.1)

4.2. Команда: \_mirror

Выберите объекты: укажите найдено: 1 Выберите объекты: *Enter* Первая точка оси отражения: укажите Вторая точка оси отражения: укажите Удалить исходные объекты? [Да/Нет] <Н>: *Enter*

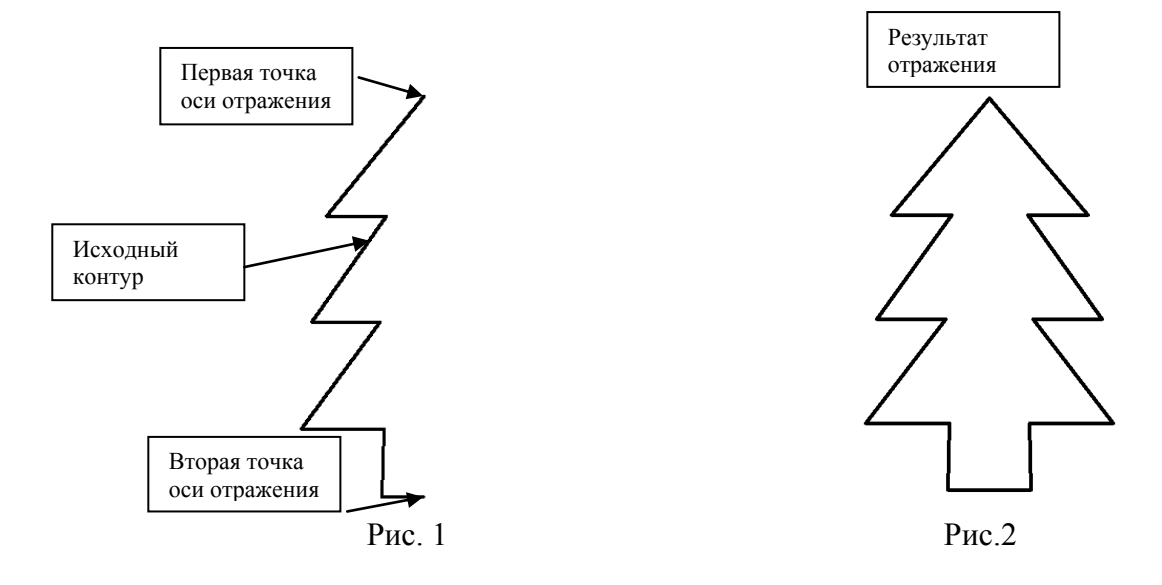

#### ₾ *5. Выполнить упражнение 2. Команда «Подобие»*

Для вызова команды «Подобие» необходимо щелкнуть левой кнопкой на значке

инструментальной панели **Редактирование**, либо на пункте Подобие в падающем меню **Изменить**

При построении каждого из примеров, приведенных на рис. 3 использовалась одна и та же процедура, описанная ниже:

Команда: \_offset

Величина смещения или [Точка] <0>: *введите число Enter* Выберите объект для создания подобных или <выход>: *укажите* Укажите точку, определяющую сторону смещения: *укажите* Выберите объект для создания подобных или <выход> *Enter*

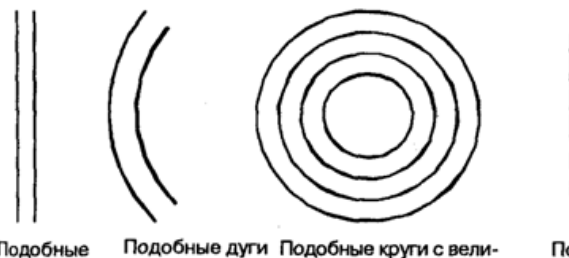

с величиной

смешения 15

Подобные отрезки с величиной смещения 10 Подобные круги с величиной смещения 12 Инструмент применялся четыре раза

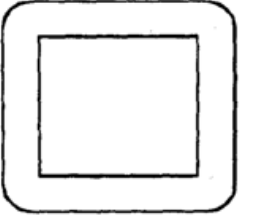

Подобные прямоугольники с сопряженными углами. Величина смещения 20

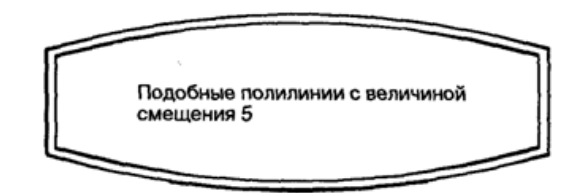

Рис.3 Команда «Подобие»

# *6. Выполнить упражнение 3. Команда «Копировать»*

Для вызова инструмента «Копировать» необходимо нажать левой кнопкой на

# значке инструментальной панели **Редактирование**

6.1. Создать произвольный контур (см.рис.4)

6.2. *Чертежи 1 и 2*

Команда: сору

Выберите объекты: укажите найдено: 1

Выберите объекты: *Enter*

Базовая точка или перемещение, или [Несколько]: *укажите*

Вторая точка перемещения или <считать перемещением первую точку>: *укажите* 

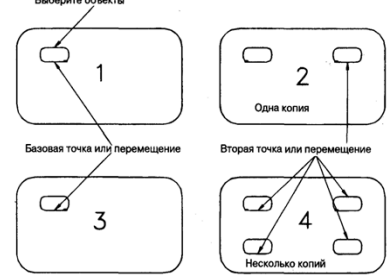

Рис.4 Команда «Копировать»

6.3. *Чертежи 3 и 4*

Команда: сору

Выберите объекты: укажите найдено: 1

Выберите объекты: *Enter*

Базовая точка или перемещение, или [Несколько]: *введите* **н** *Enter*

Базовая точка: укажите Вторая точка перемещения или <считать перемещением первую точку>: *укажите*

Вторая точка перемещения или <считать перемещением первую точку>: *укажите* Вторая точка перемещения или <считать перемещением первую точку>: *укажите* Вторая точка перемещения или <считать перемещением первую точку>: *Enter* 

# *7. Выполнить упражнение 4. Команда «Массив»*

Для вызова инструмента Массив необходимо щелкнуть левой кнопкой на значке

инструментальной панели **Редактирование**.

Существует два типа массивов:

**Прямоугольный массив**: объекты или группы объектов расположены в параллельных рядах и колонках

**Круговой массив**: объекты расположены по кругу или части круга вокруг центральной точки.

Пример прямоугольного массива (рис. 5), пример кругового массива (рис. 6)

### 7.1. **Прямоугольный массив**

Построить чертеж 1 из замкнутого объекта, созданного при помощи полилинии. Команда: \_аггау

Выберите объекты: укажите найдено: 1

Выберите объекты: *Enter*

Тип массива [Прямоугольный/Круговой] <П>: *Enter*

Число рядов (—) <1>: *введите* 4 *Enter*

Число столбцов (III) <1>: *введите* 5 *Enter*

Расстояние между рядами или размер ячейки (---): *введите* 70 *Enter*

Расстояние между столбцами (|||): *введите* 80 *Enter*

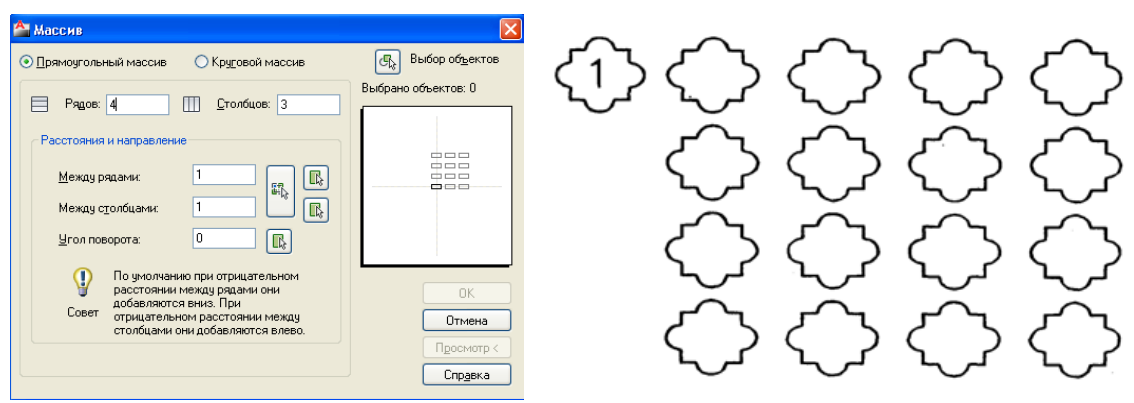

Рис.5 Прямоугольный массив

### 7.2. **Круговой массив**

На чертеже 1 (рис. 6)показаны объекты, из которых надо составить массив. Команда: \_аггау

Выберите объекты: *введите* **р** *(рамка) Enter*

Первый угол: укажите Противоположный угол: *укажите* Найдено:*3* Выберите объекты: *Enter* 

Тип массива [Прямоугольный/Круговой] <П>: *введите* К *Еnter*

Центральная точка массива: *укажите или введите* 170, 160 *Enter*

Число элементов в массиве: *введите* 8 *Enter* 

Угол заполнения (+=против чс, -=по чс) <360>: *Enter* 

Поворачивать элементы массива? [Да/Нет] <Д> *Enter*

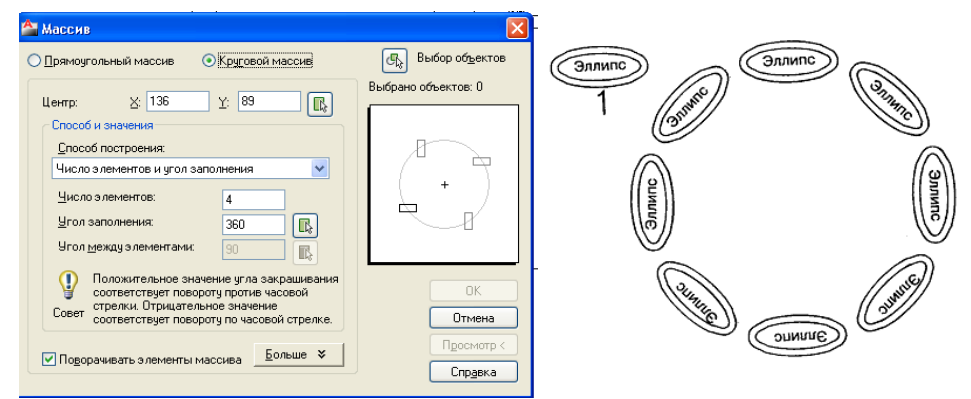

Рис.6 Круговой массив

- *8. Загрузить шаблон* **Manufacturing Metric.dwt**
- *9. Выполнить чертеж, используя команду «Зеркальное отражение»* (рис.7)

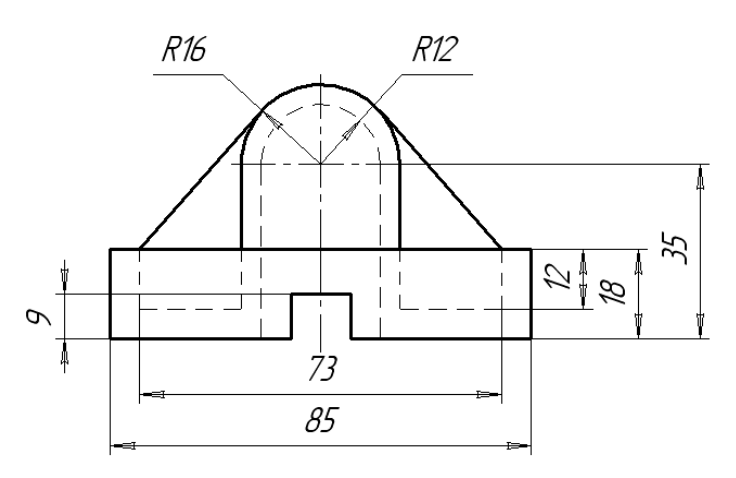

Рис.7 Команда «Зеркальное отражение»

*10. Сохранить чертеж в именной папке (Лабораторная работа №4) 11. Выполнить чертеж, используя команду «Подобие»* (рис.8)

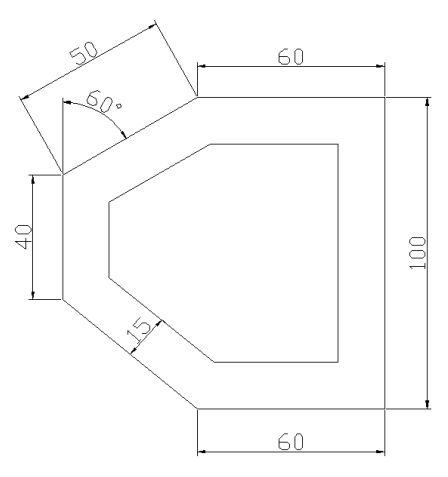

Рис. 8. Команда «Подобие»

*12. Сохранить чертеж в именной папке (Лабораторная работа №4)*

*13. Выполнить чертежи, используя команды «Копировать» или «Массив»* (рис.9)

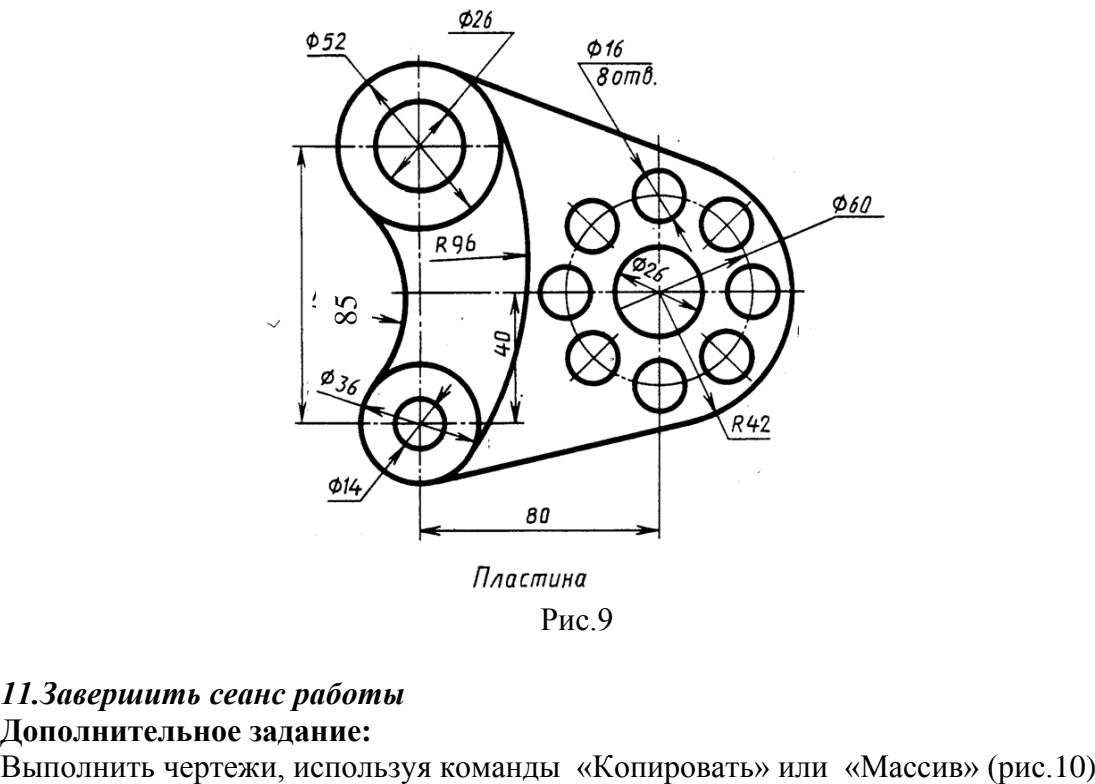

### *11.Завершить сеанс работы* **Дополнительное задание:**

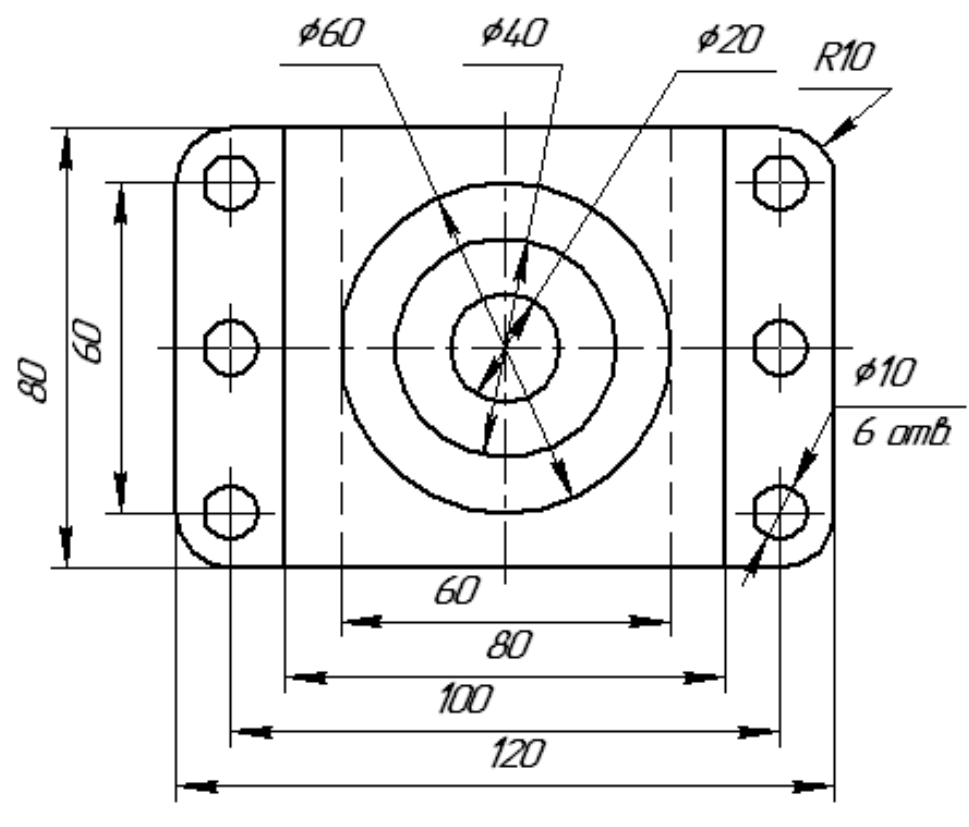

Рис.10

**Тема:** Выполнение текстовых надписей на чертежах. Разработка спецификации **Цель работы:**

-Научиться выполнять текстовые надписи на чертежах;

- Создавать новый шаблон чертежа;

#### **Задания:**

- 1. Выполнить упражнение. Команда «Многострочный текст».
- 2. Создать шаблон чертежа (рис.2)
- 3. Создать шаблон спецификации (рис.3)
- 4. Завершить сеанс работы.

## **Приборы:**

Персональный компьютер, Auto CAD 2011-Расский. Учебная версия. Autodesk.

#### **Отчет по лабораторной работе должен содержать:**

- шаблон Manufacturing Metric.dwt содержащий текстовые надписи;

- новый шаблон чертежа

### **Порядок выполнения работы:**

*1.Открыть программу Auto CAD 2011-Расский.*

*2. Выбрать рабочее пространство - «Классический Auto CAD»* 

### *3. Загрузить шаблон* **Manufacturing Metric.dwt**

# *4. Выполнить упражнение. Команда «Многострочный текст»*

Чтобы набрать многострочную надпись, необходимо нажать левой кнопкой на

значке **А** инструментальной панели **Рисование**, либо выберите **Многострочный текст** из панели падающего меню **Рисование**, либо введите мт или мтекст в командной строке.

## **Многострочный текст**

## Команда: \_mtext

Текущий текстовый стиль: «TIMES». Высота текста: 2.5

Первый угол: *укажите* (или *введите* координаты и *щелкните правой кнопкой)* и Противоположный угол или [ВЫСота/ВЫРавнива-ние/Межстрочный интервал/

Поворот/ Стиль/Ширина]: *укажите* (или *введите* координаты и *щелкните правой кнопкой)*

Команда:

На экране появится прямоугольник.

После того как был указан противоположный угол, на экране появится **Редактор** многострочного текста.

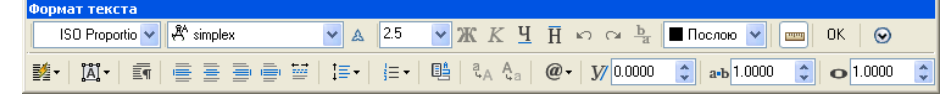

После того как был выбран подходящий шрифт и введена его высота в поле Высота шрифта, области редактирования диалогового окна.

После того как текст был введен, нажмите кнопку ОК диалогового окна, и текст появится в области, очерченной при задании углов области текста.

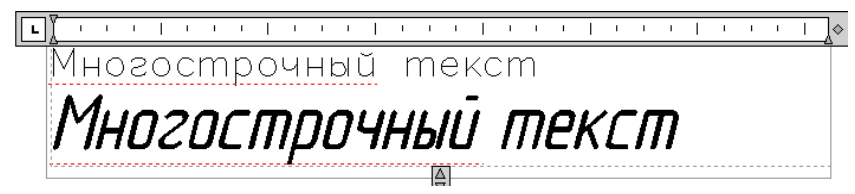

## **Символы**

Нажмите кнопку Символ в окне Редактора многострочного текста.

При помощи инструментов из появившегося списка можно добавить некоторые символы: градусы (°), знак плюс-минус (±), диаметр (0). Если выбрать пункт **Другой** появится **Таблица символов**.

### **Однострочный, или динамический, текст**

Для ввода однострочного текста либо выберите пункт Текст -> Однострочный в падающем меню Рисование, либо введите дт в командной строке.

Команда: \_dtext

Текущий текстовый стиль: «ROMAND» Высота текста: 5

Начальная точка текста или [Выравнивание/Стиль]: *укажите*

или *введите* координаты и *щелкните правой кнопкой* Высота <5>: *щелкните правой кнопкой* Угол поворота текста <0>: *щелкните правой кнопкой* Введите текст: Введенный текст теперь будет автоматически отображаться на экране сразу при вводе с клавиатуры. Именно поэтому он называется динамическим текстом

Введите текст: *щелкните правой кнопкой*

Команда:

*Упражнение. Выполнить текстовые надписи (рис.1, слева) согласно задания (см.рис.1, справа)* 

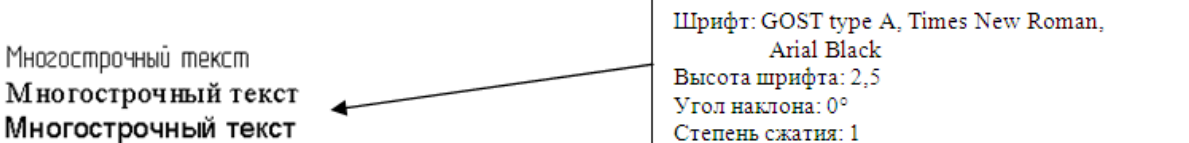

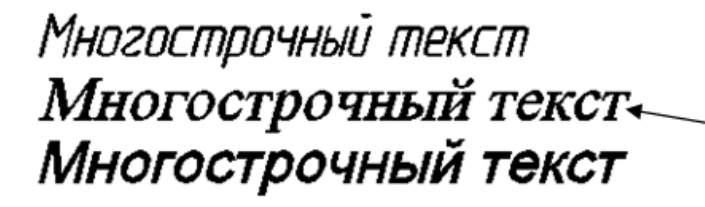

Шрифт: GOST type A, Times New Roman, Arial Black Высота шрифта: 5 Угол наклона: 15° Степень сжатия: 1

Многострочный текст Многострочный текст « Многострочный текст

Шрифт: GOST type A, Times New Roman, Arial Black Высота шрифта: 5 Угол наклона: 15° Степень сжатия: 0.8

 $\phi$  o/ Символы

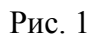

## *5. Сохранить чертеж в именной папке (Лабораторная работа №5) 6. Выполнить новый шаблон чертежа (см.рис.2)*

Форма основной надписи, для чертежей, в «Ирбитском мотоциклетном техникуме» - форма 1 (высота штампа 55 мм). Программа Auto CAD не содержит данного шаблона чертежа, поэтому студенту необходимо создать и сохранить необходимый шаблон чертежа.

Для того чтобы создать шаблон необходимо выбрать из предлагающихся шаблонов программы шаблон необходимого формата. Например, для создания шаблона формата А4 можно в панели меню выбрать вкладку **Файл Создать** выбрать шаблон **DIN A4- Named Plot Styles. Dwt**

Удалить рамку и основную надпись. Выполнить рамку и основную надпись согласно рис. 2

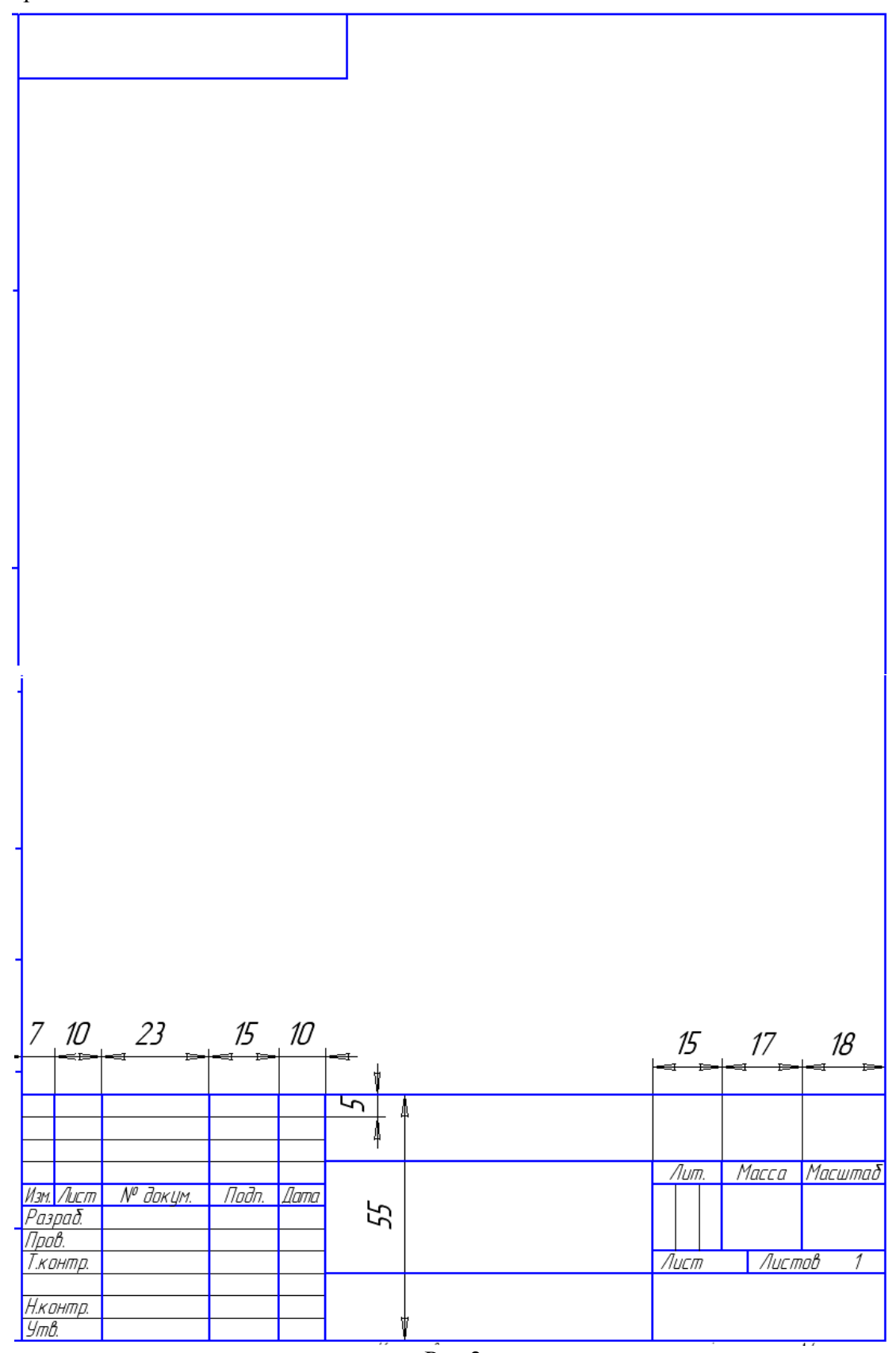

## *7. Сохранить шаблон в именной папке (Шаблон)*

#### *8. Создать шаблон спецификации*

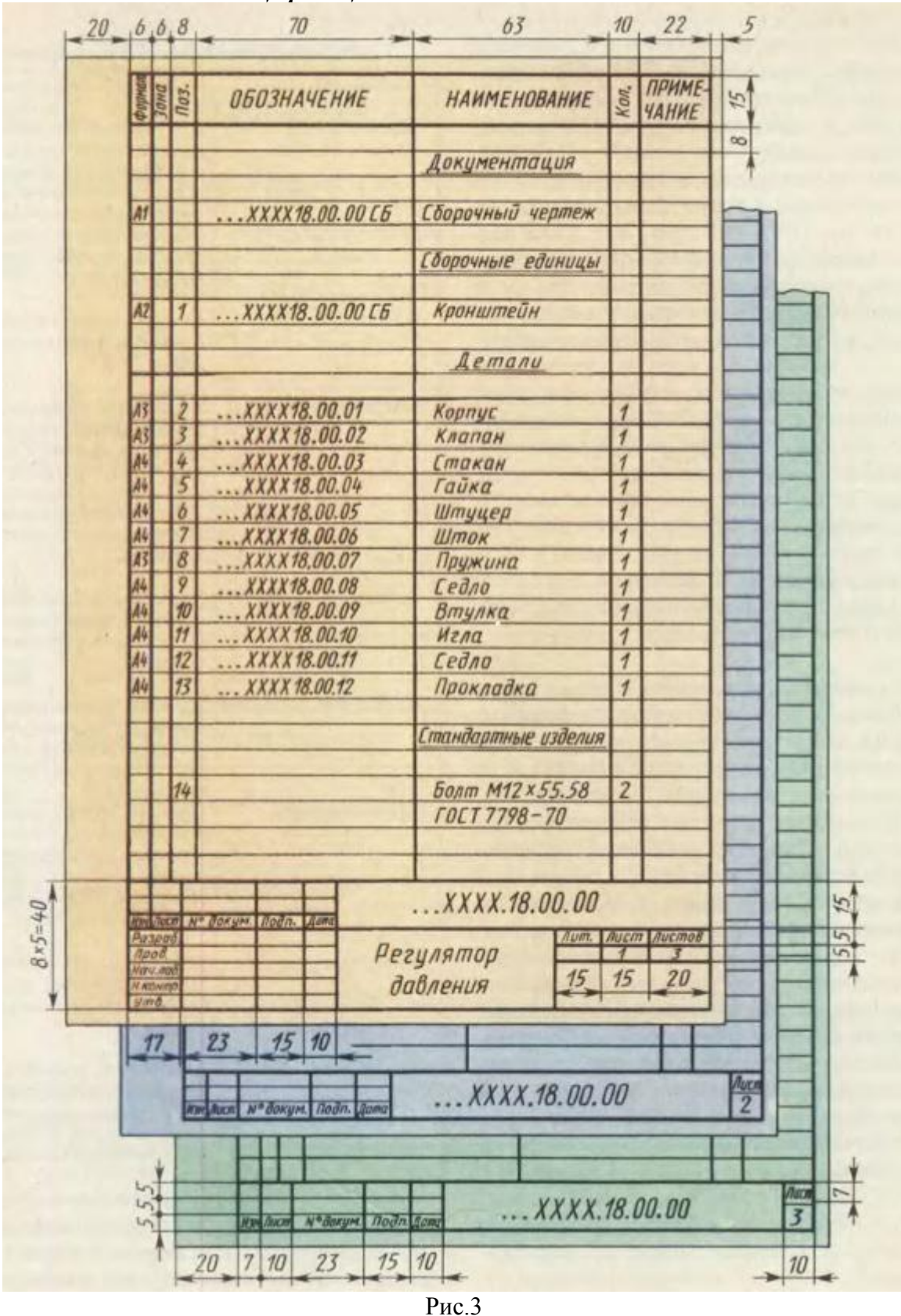

*9. Сохранить шаблон в именной папке «Спецификация»*

*10.Завершить сеанс работы*

**Тема:** Выполнение 3D моделей с использованием команд инструментальной панели «Поверхности»

#### **Цель работы:**

- Научиться изменять рабочее пространство

- Научиться выполнять 3D моделей с использованием команд инструментальной панели «Поверхности»

#### **Задания:**

1. Выполнить упражнение 1. Команды инструментальной панели «Поверхности».

2. Выполнить упражнение 2. Создание областей при помощи команд

инструментальной панели «Редактировать»: «Объединение», «Вычитание, «Пересечение».

3. Выполнить построение 3D моделей (рис.14, 15)

4. Завершить сеанс работы.

#### **Приборы:**

Персональный компьютер, Auto CAD 2011-Расский. Учебная версия. Autodesk.

#### **Отчет по лабораторной работе должен содержать:**

- *шаблон acadis3D.dwt* содержащий выполненное упражнение 1;
- *шаблон acadis3D.dwt* содержащий выполненное упражнение 2;
- *- шаблон acadis3D.dwt* содержащий выполненную 3D модель (рис.14,15).

#### **Порядок выполнения работы:**

#### *1.Открыть программу Auto CAD 2011-Расский.*

*2. Выбрать рабочее пространство -* **«3D моделирование»** или **«3D основные»** 

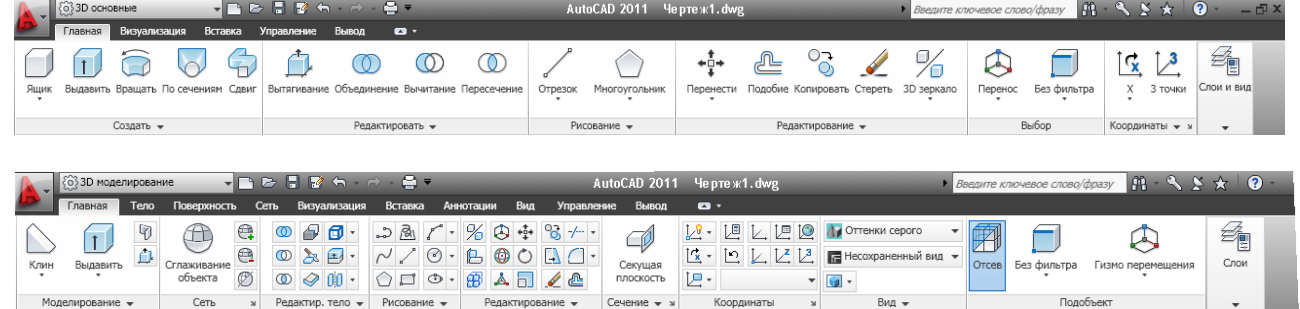

*3. Загрузить шаблон acadis3D.dwt*

*4. В падающем меню* **Визуальные стили** *выбрать* **Оттенки серого**

*5. В падающем меню* **3D навигация** *выбрать ориентацию* **Ю-В**

*6. Выполнить упражнение 1.Команды инструментальной панели «Поверхности». (см.рис.1)*

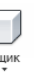

6.1.Команда: bох **Ящик** Угловая точка ящика: 60,130 *Enter* Длина ящика: 100 *Enter* Ширина ящика или [Куб]: 80 *Enter* Высота ящика: 120 *Enter* Угол поворота ящика вокруг оси Z или [Опорный угол]:

0 *Enter*

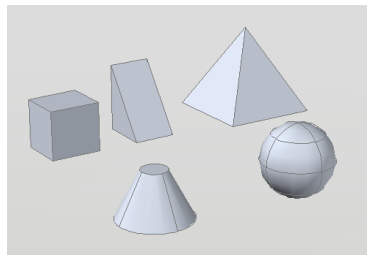

Рис.1 Примеры Ящика, клина, пирамиды, конуса, сферы

6.2. Команда: wedge **Клин** Угловая точка клина: 205,130 *Enter* Длина клина: 120 *Enter* Ширина клина: 60 *Enter* Высота клина: 45 *Enter* Угол поворота клина вокруг оси Z или [Опорный угол]: 0 *Enter*

6.3. Команда: ругаmid

## **Пирамида**

Первая угловая точка основания пирамиды: 360,130 *Enter* Вторая угловая точка основания пирамиды: 450,130 *Enter* Третья угловая точка основания пирамиды: 450,200 *Enter* Четвертая угловая точка основания пирамиды или [Тетраэдр]:360,200 *Enter* Точка вершины пирамиды или [Ребро/Верх]: 405,165,100 *Enter*

6.4. Команда: а1 соnе

## **Конус**

Центральная точка нижнего основания конуса: 100, 50 *Enter* Радиус нижнего основания конуса или [Диаметр]: 50 *Enter* Радиус верхнего основания конуса или [Диаметр] <0>: 10 *Enter* Высота конуса: 120 *Enter*

Число сегментов по поверхности конуса <16>: *Enter*

6.5. Команда: аi spherе **Сфера** 

Центральная точка сферы: 260, 50 *Enter* Радиус сферы или [Диаметр]: 50 *Enter* Число сегментов поверхности по долготе для сферы < 16>: *Enter* Число сегментов поверхности по широте для сферы < 16>: *Enter*

## *7. Сохранить документ (Лабораторная работа №10-1)*

*8. Выполнить упражнение 2. Создание областей при помощи команд инструментальной панели «Редактировать»: «Объединение», «Вычитание, «Пересечение».*

8.1. Пример 1 (см.рис.2) 1) **« Ящик»** Выберите инструмент «Ящик» Команда:\_bох

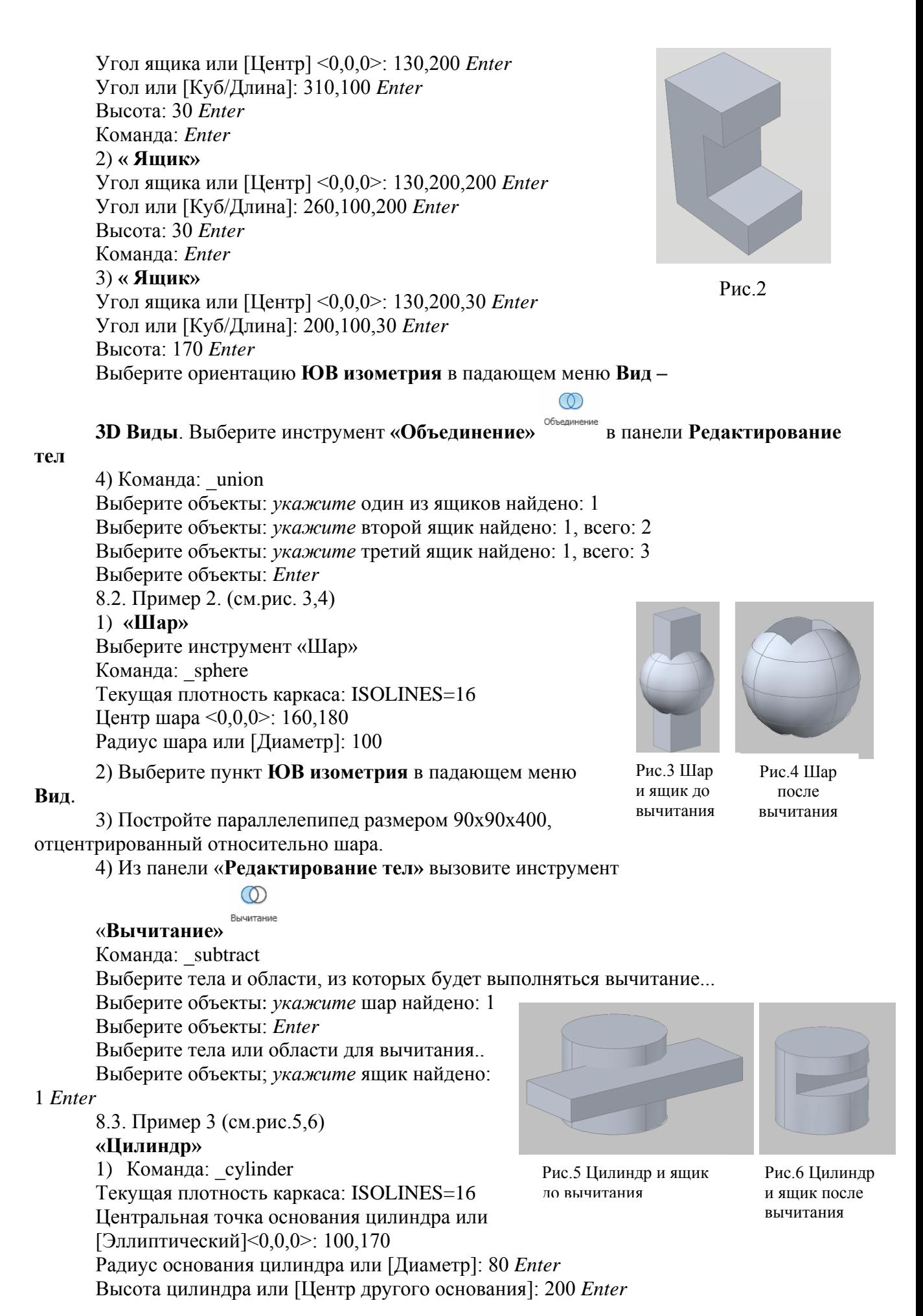

32

Постройте ящик с размерами 50х140х100 *Enter* 2)Переключитесь в **3D виды/Спереди**.

3) Инструментом «**Перенести»** перенесите ящик вертикально вверх до центра цилиндра.

4) Переключитесь в **3D виды/ЮВ изометрия**.

5)Вызовите инструмент «**Вычитание»** и вычтите ящик из цилиндра.

8.4. Пример 4 (см.рис. 7)

**«Конус»** 

1) Установите **ISOLINES** в значение по умолчанию, равное 4. 2) Выберите инструмент «**Конус**»

Команда: cone

Текущая плотность каркаса: ISOLINES=4

Центральная точка основания конуса или

[Эллиптический]<0,0,0>: 130,150 *Enter*

Радиус основания конуса или [Диаметр]: 80 *Enter* Высота конуса или [Вершина]: 200 *Enter*

3) Постройте цилиндр с радиусом основания 100, высотой 100 с центром в правом квадранте конуса.

4) Переключитесь в вид **ЮВ изометрия**.

5) Вызовите инструмент «**Объединение»** и объедините оба тела в одно.

Рис. 8 Клин и конус Рис.10 Тор 8.5.Пример 5 (см.рис.8,9) **«Клин»** 1) Команда: wedge Первый угол клина или [Центр]  $<0.0,0>0$ : 60,220 Угол или [Куб/Длина]: 240,110 Высота: 80 2) Постройте в центре клина (150,165) конус с радиусом 50 и высотой 100. 3) Переключитесь в **ЮВ изометрию**. 4) Вызовите инструмент **«Пересечение»** из панели **Редактирование тел** Команда: \_intersect Выберите объекты: *укажите* клин найдено: 1 Выберите объекты: *укажите* конус найдено: 1, всего: 2 Выберите объекты: *Enter* 8.6. Пример 6 (см.рис.10- 13) **«Тор»** 1)Установите переменную **ISOLINES** в значение 2) Выберите инструмент **«Тор»** Команда: torus Текущая плотность каркаса: ISOLINES=16 Центр тора <0,0,0>: 130,160 *Enter* Рис. 9 Клин и конус после пересечения

Радиус тора или [Диаметр]: 110 *Enter*

16.

Радиус полости или [Диаметр]: 10 *Enter*

3) Переключитесь в **ЮЗ изометрию**.

4) Выполните операции объединение, вычитание и пересечение

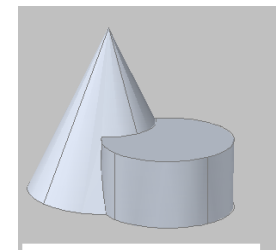

Рис.7 Конус и цилиндр после объединения

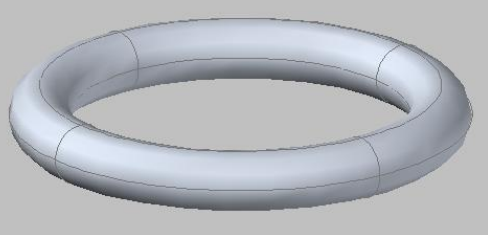

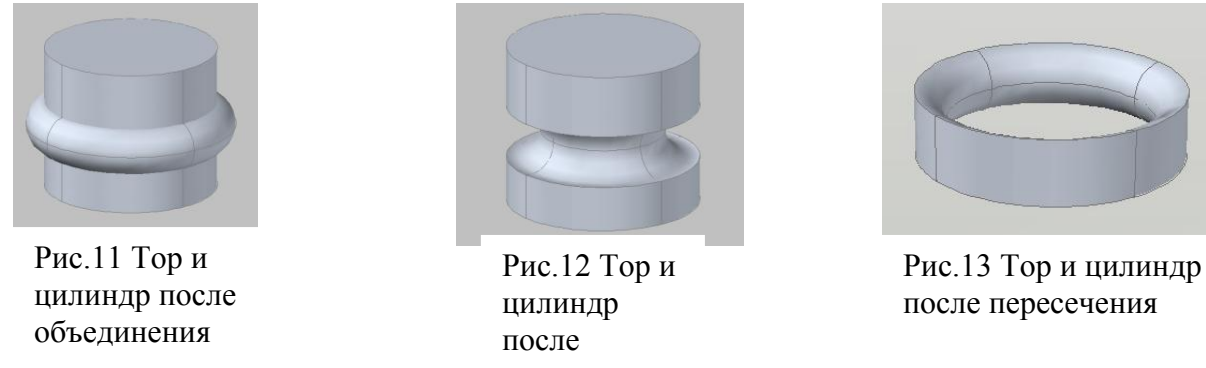

**9. Сохранить документ в именной папке (Лабораторная работа №6)** 

*10. Выполнить построение 3D модели* (рис.14,15)

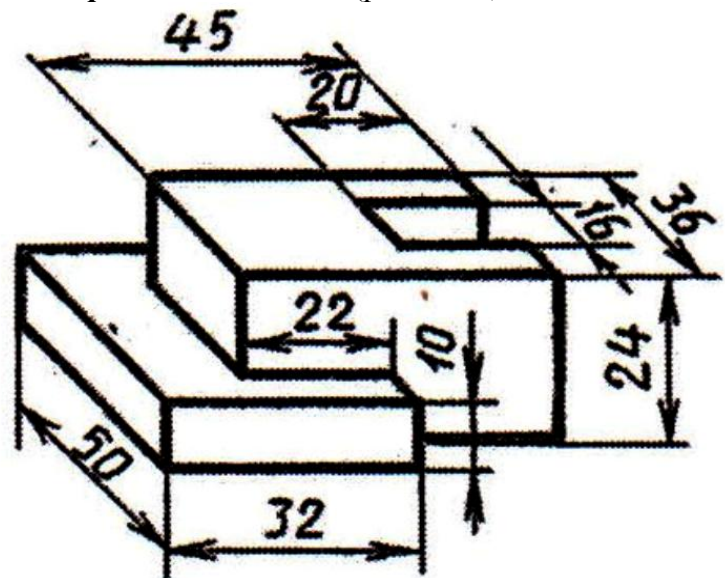

Рис.14

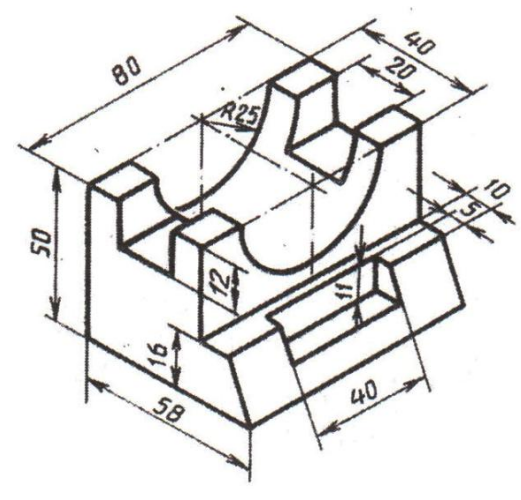

Рис.15

*11.Сохранить документ в именной папке (Лабораторная работа №6)*

*12. Завершить сеанс работы*

**Тема:** Выполнение 3D моделей с использованием команд «Выдавить», «Вытягивание»

**Цель работы:** научиться выполнять 3D модели с использованием команд «Выдавить» и «Вытягивание»

#### **Задания:**

1.Выполнить упражнение 1(рис.1,2).

2.Выполнить упражнение 2(рис.3,4).

3. Выполнить построение 3D моделей с использованием команд «Выдавить» и «Вытягивание» (рис.5,6,7)

4. Завершить сеанс работы.

#### **Приборы:**

Персональный компьютер, Auto CAD 2011-Расский. Учебная версия. Autodesk.

#### **Отчет по лабораторной работе должен содержать:**

- *шаблон acadis3D.dwt* содержащий выполненное упражнение 1.

- *шаблон acadis3D.dwt* содержащий выполненное упражнение 2.

- *шаблон acadis3D.dwt* содержащий построенные 3D модели с использованием команд «Выдавить» и «Вытягивание» (рис.5,6,7)

#### **Порядок выполнения работы:**

*1.Открыть программу Auto CAD 2011-Расский.*

*2. Выбрать рабочее пространство -* **«3D моделирование»** или **«3D основные»**

*3. Загрузить шаблон acadis3D.dwt*

#### *4. В падающем меню* **Визуальные стили** *выбрать* **Оттенки серого**

#### *5. В падающем меню* **3D навигация** *выбрать ориентацию* **Ю-В**

### *6. Выполнить упражнение 1.(см.рис.1,2)*

«Выдавливание» 1) При помощи команды «Полилиния» постройте два контура произвольного размера, показанные на рис.1,2

2) Выберите команду **«Выдавить» в панели Тела** Команда: extrude Текущая плотность каркаса: ISOLINES=4 Выберите объекты: *укажите* первую полилинию найдено: 1 Выберите объекты: *укажите* вторую полилинию найдено: 1, всего:2 Выберите объекты: *Enter*  Глубина выдавливания или [Траектория]: 150 Угол сужения для выдавливания <0>: *Ente* 3) Переключитесь в **ЮЗ изометрию**. 4) При помощи команды **«Вычитание»** вычтите внутренний объект из внешнего.

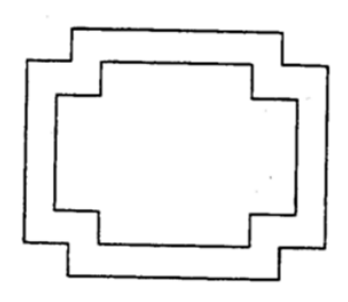

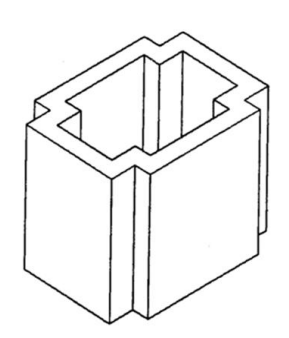

Рис.1 Объекты лля выдавливания

Рис.1 Объекты после вылавливания и вычитания

5) Тот же самый результат можно получить используя команду «Вытягивание» Команда: presspull

Нажмите кнопку мыши в области контура для вытягивания: укажите Укажите высоту вытягивания

### 7. Сохранить документ в именной папке (Лабораторная работа №7)

## 8. Выполнить упражнение 2 (см. рис. 3,4)

1) Для построения ЗD модели Крюка, показанного в изометрическом виде на рис.3 необходимо переключиться на вид сверху

2) Постройте из кругов и отрезков контур (см.рис.4) по необходимости используя команду «Обрезать». Затем при помощи команды Редактирование полилииий преобразуйте его в замкнутую полилинию и сопрягите, где необходимо.

3) При помощи и команд «Выдавить» и «Вычитание» или «Вытягивание» завершите построение 3D тела, как показано справа на рис. 3

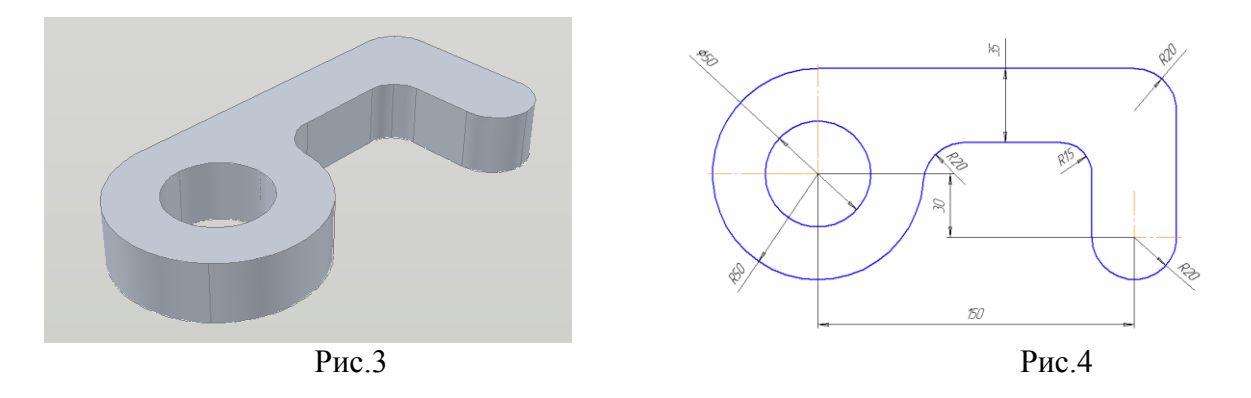

#### 9. Сохранить документ в именной папке (Лабораторная работа № 7)

10. Выполнить построение 3D модели с использованием команд «Выдавить» и «Вытягивание» (рис. 5, 6, 7)

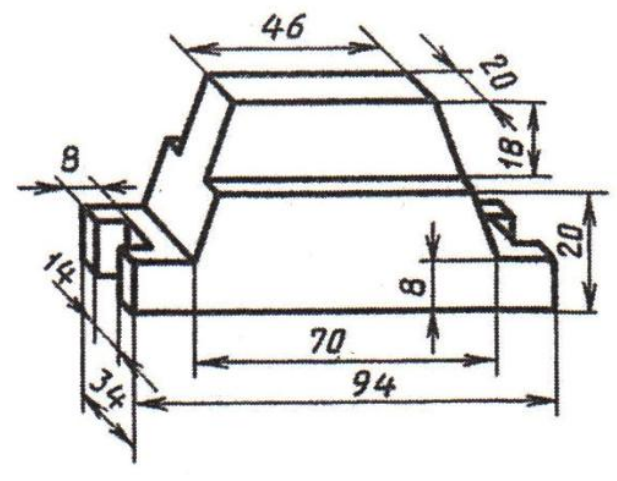

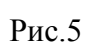

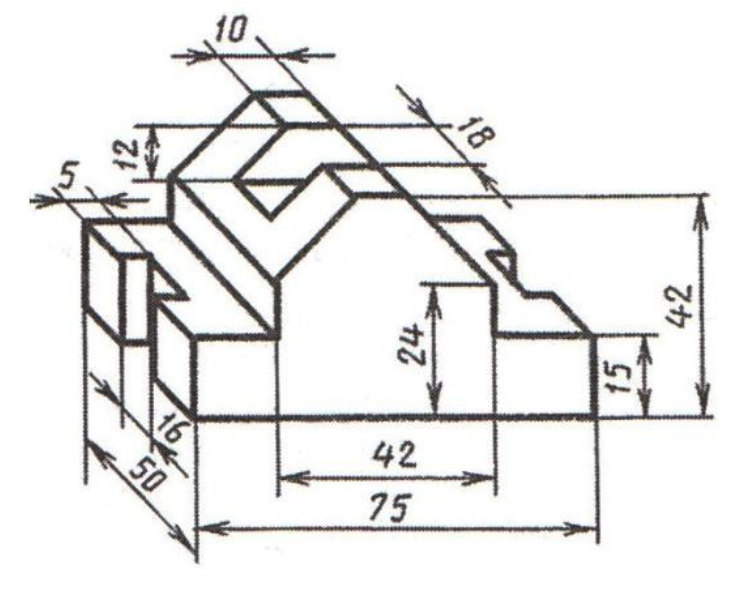

Рис.6

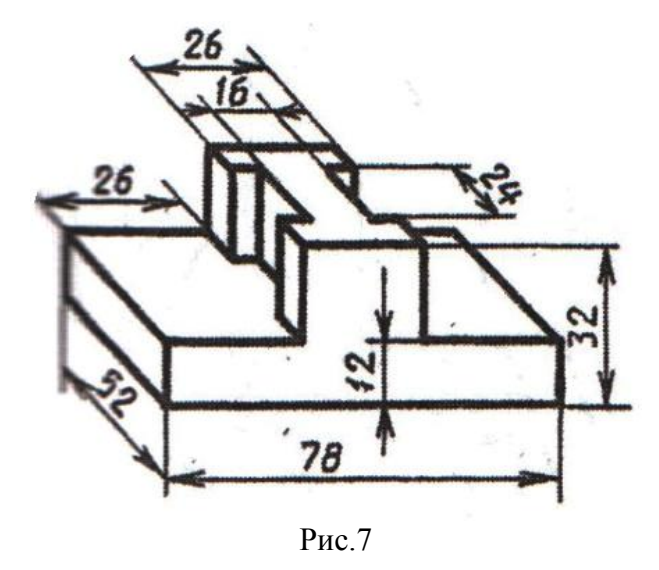

*11. Сохранить документ в именной папке (Лабораторная работа № 7)*

*12. Завершить сеанс работы*

## **Дополнительное задание**

Выполнить построение 3D модели с использованием команд инструментальных панелей «Поверхности» и «Редактировать тело» (см.рис.4,5)

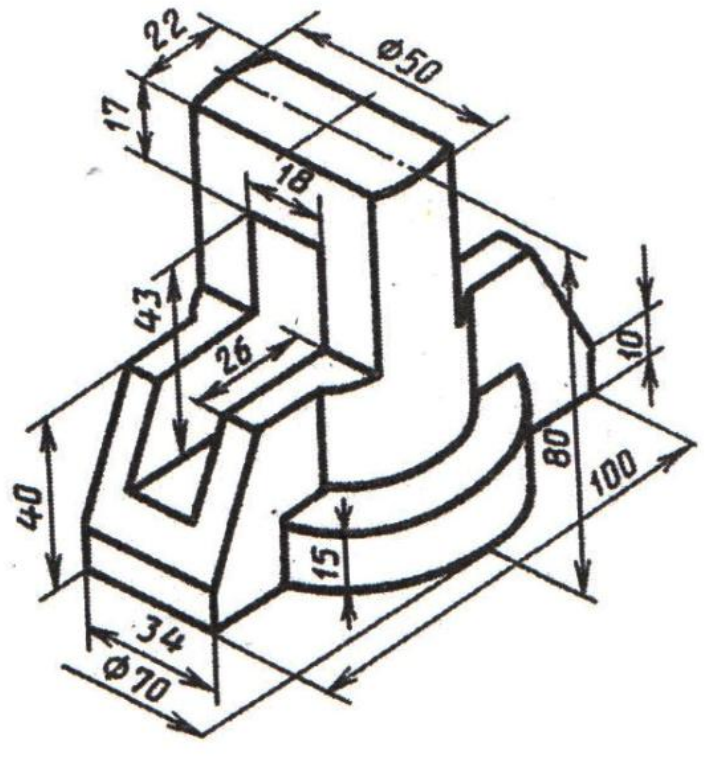

Рис.4

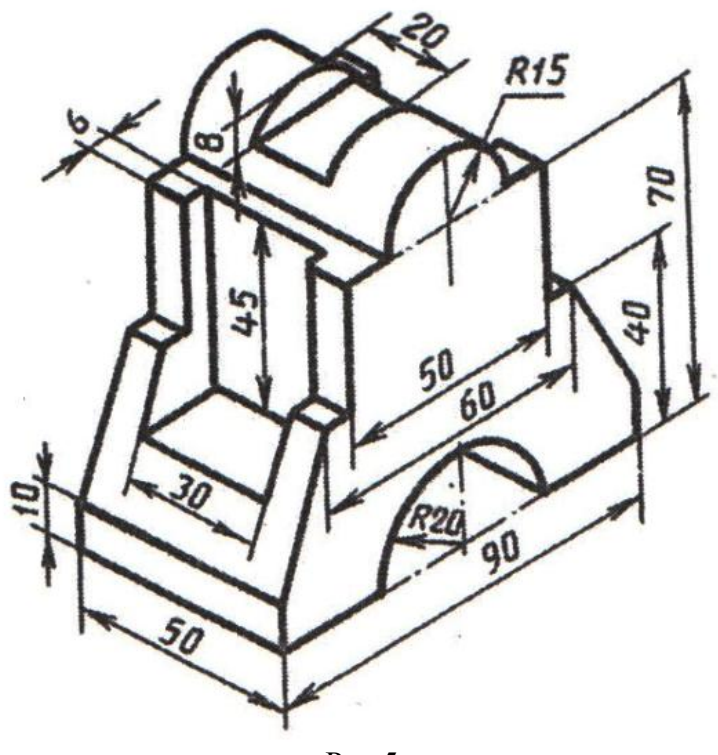

Рис.5

**Тема:** Выполнение 3D моделей с использованием команд «Вращать»

**Цель работы:** научиться выполнять 3D модели с использованием команды «Вращать»

### **Задания:**

1.Выполнить упражнение 1(рис.1,2).

2. Выполнить построение 3D моделей с использованием команды «Вращать» (рис.3,4).

3. Завершить сеанс работы.

## **Приборы:**

Персональный компьютер, Auto CAD 2011-Расский. Учебная версия. Autodesk.

### **Отчет по лабораторной работе должен содержать:**

- *шаблон acadis3D.dwt* содержащий выполненное упражнение 1 (рис.1,2) - *шаблон acadis3D.dwt* содержащий 3D моделей с использованием команды «Вращать» (рис.3,4)

## **Порядок выполнения работы:**

*1.Открыть программу Auto CAD 2011-Расский.*

*2. Выбрать рабочее пространство -* **«3D моделирование»** или **«3D основные»**

*3. Загрузить шаблон acadis3D.dwt*

*4. В падающем меню* **Визуальные стили** *выбрать* **Оттенки серого**

*5. В падающем меню* **3D навигация** *выбрать ориентацию* **Ю-В**

### *6. Выполнить упражнение 1 (см.рис.1)*

«Вращение» 1) Создайте при помощи Полилинии произвольный контур (рис.1) 2) Выберите команду **«Вращать»**  Команда: revolve Текущая плотность каркаса: ISOLINES=12 Выберите объекты: *укажите* полилинию найдено: 1 Выберите объекты: *Enter* Начальная точка оси вращения или [Объект/Х (ось)/У (ось)]: *укажите* первую

точку

Конечная точка оси: *укажите* вторую точку Угол вращения <360>: *Enter*

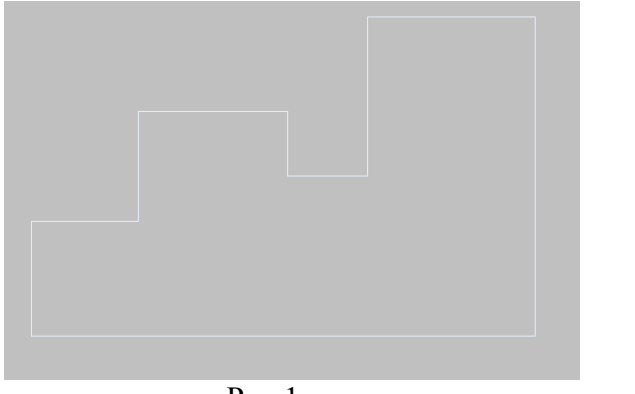

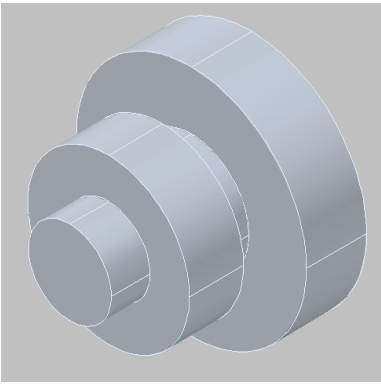

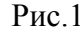

Рис.1 Рис.1 Рис.2 Результат вращения

- *7. Сохранить документ в именной папке (Лабораторная работа № 8)*
- *8. Выполнение 3D моделей с использованием команд «Вращать» (рис.3,4)*

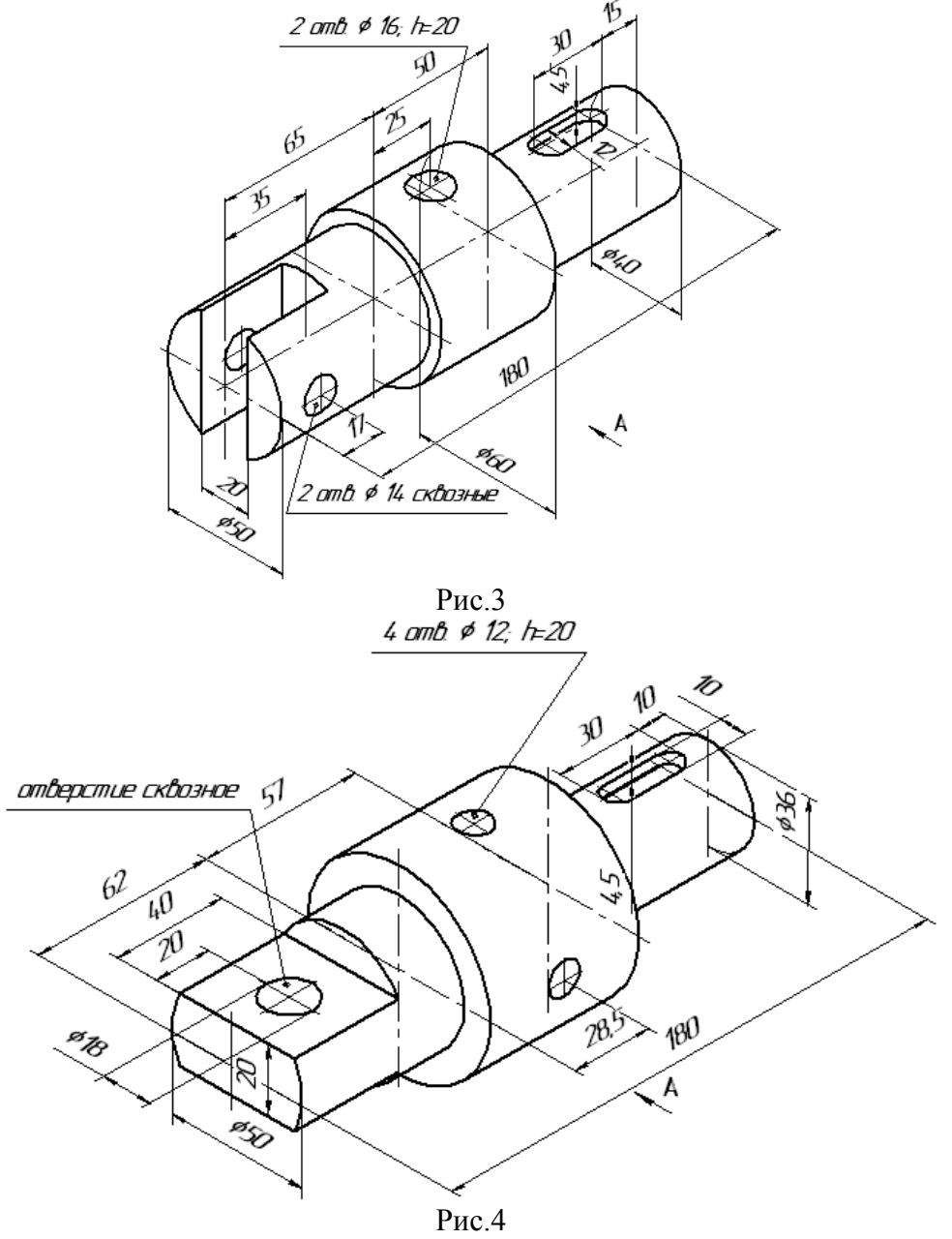

*9. Сохранить документ в именной папке (Лабораторная работа № 8)*

*10. Завершить сеанс работы*

## Лабораторная работа № 9

**Тема:** Выполнение 3D моделей с использованием команд «Сечение»

**Цель работы:** научиться выполнять 3D модели с использованием команды «Сечение»

## **Задания:**

1.Выполнить упражнение 1(рис.1-4)

2. Выполнить построение 3D моделей с использованием команды «Сечение» (рис.5,6)

3. Завершить сеанс работы.

## **Приборы:**

Персональный компьютер, Auto CAD 2011-Расский. Учебная версия. Autodesk.

## **Отчет по лабораторной работе должен содержать:**

- *шаблон acadis3D.dwt* содержащий выполненное упражнение 1.

- *шаблон acadis3D.dwt* содержащий 3D моделей с использованием команды «Сечение».

## **Порядок выполнения работы:**

*1.Открыть программу Auto CAD 2011-Расский.*

*2. Выбрать рабочее пространство -* **«3D моделирование»** или **«3D основные»**

*3. Загрузить шаблон acadis3D.dwt*

*4. В падающем меню* **Визуальные стили** *выбрать* **Оттенки серого**

*5. В падающем меню* **3D навигация** *выбрать ориентацию* **Ю-В**

*6. Выполнить упражнение 1. Команда «Сечение» (см.рис.1)*

1) Переключитесь в вид **ЗD виды/Спереди**.

- 2) Постройте две полилинии, изображенные на рис. 1
- 3) Выдавите внешнюю полилинию на 40 единиц.

4) Выдавите внутреннюю полилинию на 20 единиц.

- 5) Переключитесь в вид **ЗD виды/Сверху.**
- 6) Перейдите в масштаб 1:1.

7) Переместите меньший выдавленный объект таким образом, чтобы он лежал на большем.

8) Командой «**Копировать»** скопируйте больший выдавленный объект так, чтобы копия лежала на меньшем.

9) При помощи команды **«Объединение»** объедините три выдавленных объекта.

10) Выберите команду **«Сечение»** в панели **Тела** (рис.2): Команда: slice

Выберите объекты: *укажите* только что созданный объект найдено:1

Выберите объекты: *Enter*

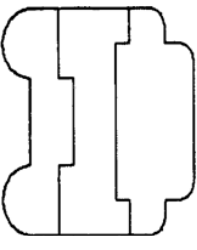

Рис.1 Две полилинии для выдавливания

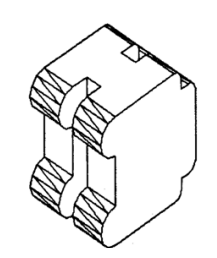

Рис.2 После выдавливания, переноса, копирования и объединения

Первая точка на режущей плоскости [Объект/Zось/Вид/ХУ/УX/ZХ/Зточки] <3точки>: *укажите* первую точку (см. рис. 3)

Вторая точка на плоскости: *укажите* вторую точку Третья точка на плоскости: *введите* .ху *Enter* (требуется Z): *введите* 1 *Enter* Укажите точку с нужной стороны от плоскости [Обе стороны]; *укажите* нужную половину.

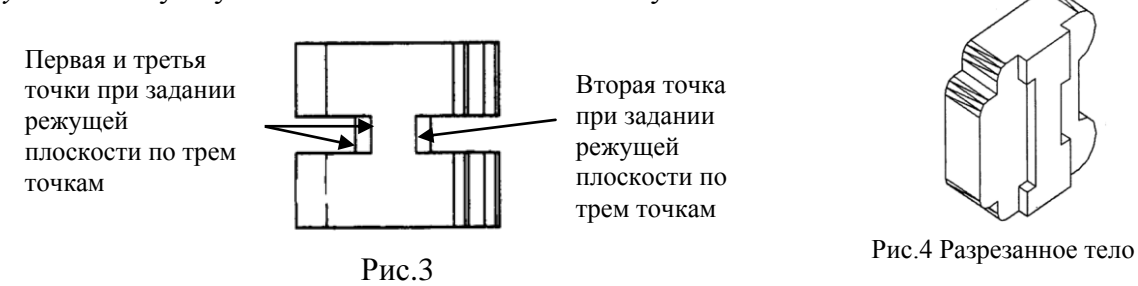

## *7. Сохранить документ в именной папке (Лабораторная работа № 9) 8. Выполнить построение 3D модели, применив команду «Сечение» по осевой линии (рис.5,6)*

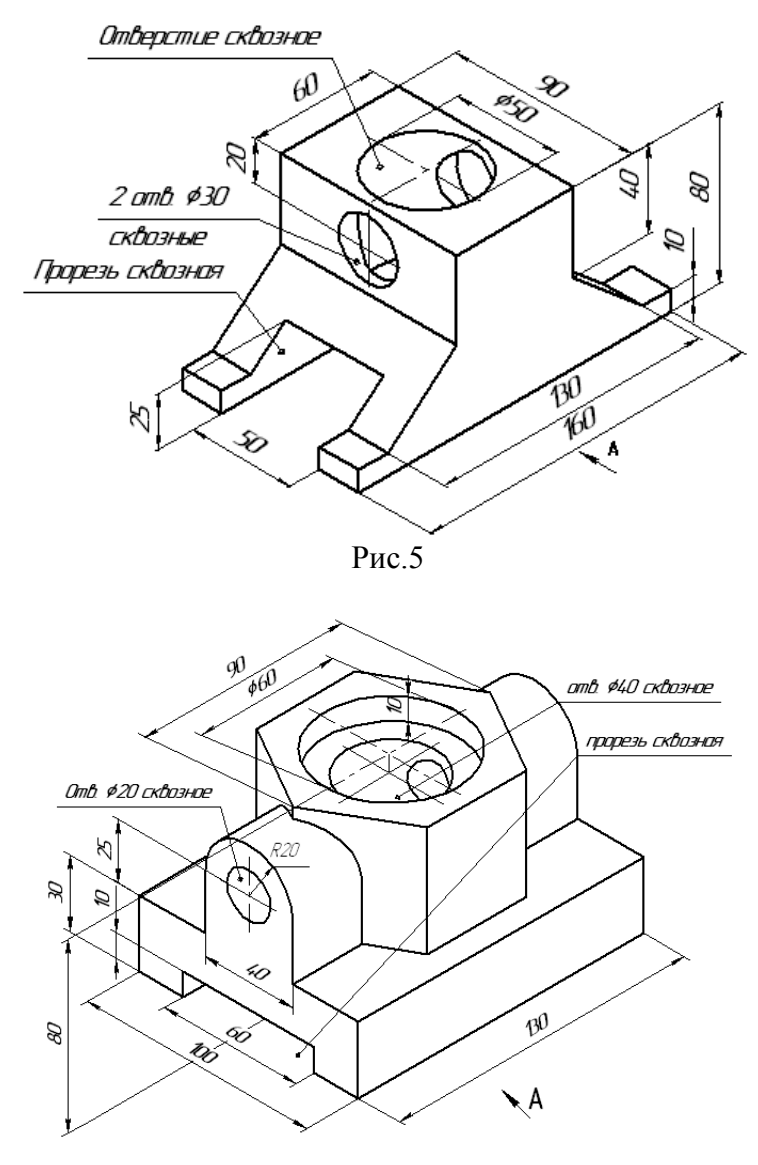

Рис.6 *9. Сохранить документ в именной папке (Лабораторная работа № 9) 10. Завершить сеанс работы*

**Тема:** Выполнение 3D-моделей из 2D-моделей с использованием различных команд

**Цель работы:** научиться выполнять 3D-моделей из 2D-моделей с использованием различных команд

### **Задания:**

1.Выполнить упражнение 1(рис.1-4).

2. Выполнить построение 3D моделей из 2D-моделей с использованием различных команд (рис.5-7)

3. Завершить сеанс работы.

## **Приборы:**

Персональный компьютер, Auto CAD 2011-Расский. Учебная версия. Autodesk.

### **Отчет по лабораторной работе должен содержать:**

- *шаблон acadis3D.dwt* содержащий выполненное упражнение 1.

- *шаблон acadis3D.dwt* содержащий 3D модели.

#### **Дополнительное задание**

Выполнить построение 3D-моделей из 2D-моделей с использованием различных команд (рис.7-9)

### **Порядок выполнения работы:**

### *1.Открыть программу Auto CAD 2011-Расский.*

### *2. Выбрать рабочее пространство -* **«3D моделирование»** или **«3D основные»**

- *3. Загрузить шаблон acadis3D.dwt*
- *4. В падающем меню* **Визуальные стили**

*выбрать* **Оттенки серого**

*5. В падающем меню* **3D навигация**  *выбрать ориентацию* **вид слева**

#### *6. Выполнить упражнение 1(см.рис.1)*

На рис. 1 приведены размеры заданной ЗD модели, а на рис. 2-4 показаны этапы ее создания.

1) Переключитесь в ЗD виды/Спереди и установите масштаб 1:1.

2) Постройте полилинию, показанную на рис.2.

3) При помощи команды «Выдавить» выдавите «Полилинию» на высоту 115.

4) Внутри выдавленного объекта постройте «Ящик» высотой 85.

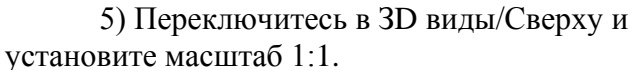

 $\frac{1}{180}$ 

Рис.1 Прямоугольная проекция

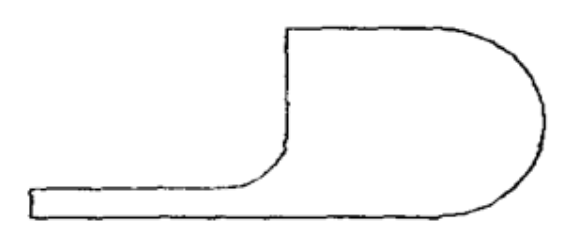

Рис.2 Плилиния для выдавливания

6) Перенесите «Ящик» так, чтобы он лежал на оси выдавленного объекта.

7) Переключитесь в ЗD виды/ЮВ изометрия и установите масштаб 1:1.

8) При помощи команды «Вычитание» вычтите «Ящик» из выдавленного объекта (рис.3).

9) Переключитесь в ЗD виды/Спереди и установите масштаб 1:1.

10) При помощи команды «Цилиндр» создайте цилиндр с радиусом 25 и высотой 120, выровненный по центру дуги выдавленного объекта.

11) Переключитесь в ЗD виды/Сверху и установите масштаб 1:1.

12) Создайте цилиндр с радиусом 20 и высотой 20 в основании выдавленного объекта.

13) Переключитесь в ЗD виды/ЮВ изометрия и установите масштаб 1:1.

14) Вычтите цилиндры из выдавленного тела. Результат выполнения представлен на рис.4

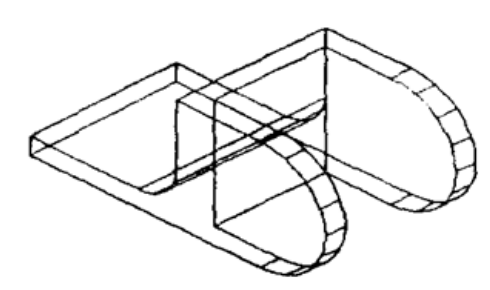

Рис.3 Выдавленная Полилиния и Ящик после вычитания

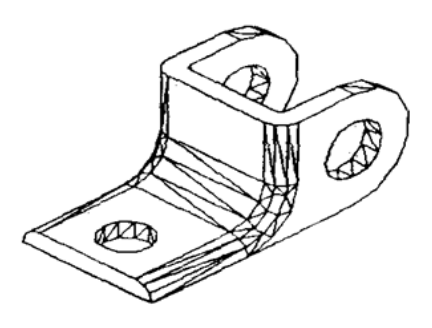

Рис.4 Результат выполнения

*7. Сохранить документ в именной папке (Лабораторная работа №10)*

## *8. Выполнить построение 3D-моделей из 2D-моделей (рис.5-7)*

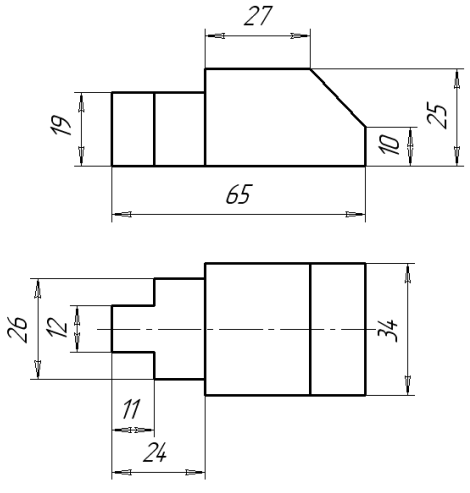

Рис.5 Рис.6

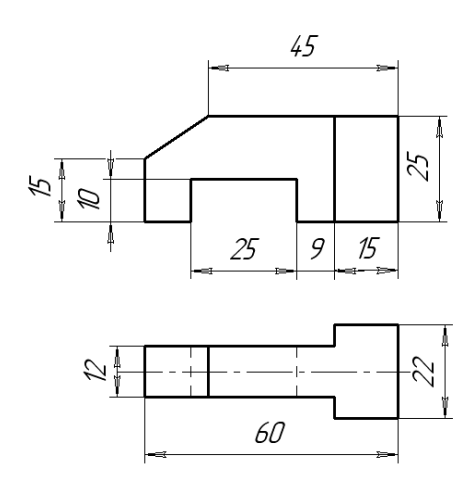

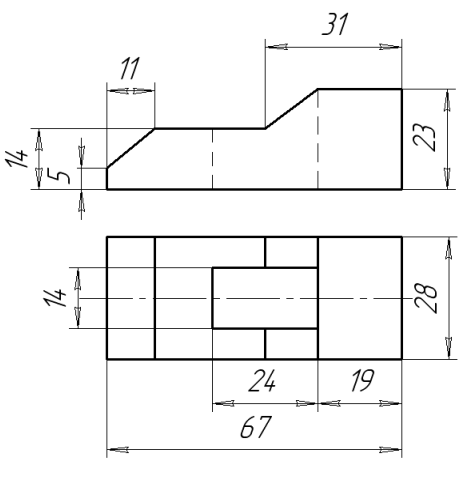

Рис.7

## *9. Сохранить документ в именной папке (Лабораторная работа №10) 10. Завершить сеанс работы* **Дополнительное задание**

Выполнить построение 3D-моделей из 2D-моделей с использованием различных команд (рис.7-9)

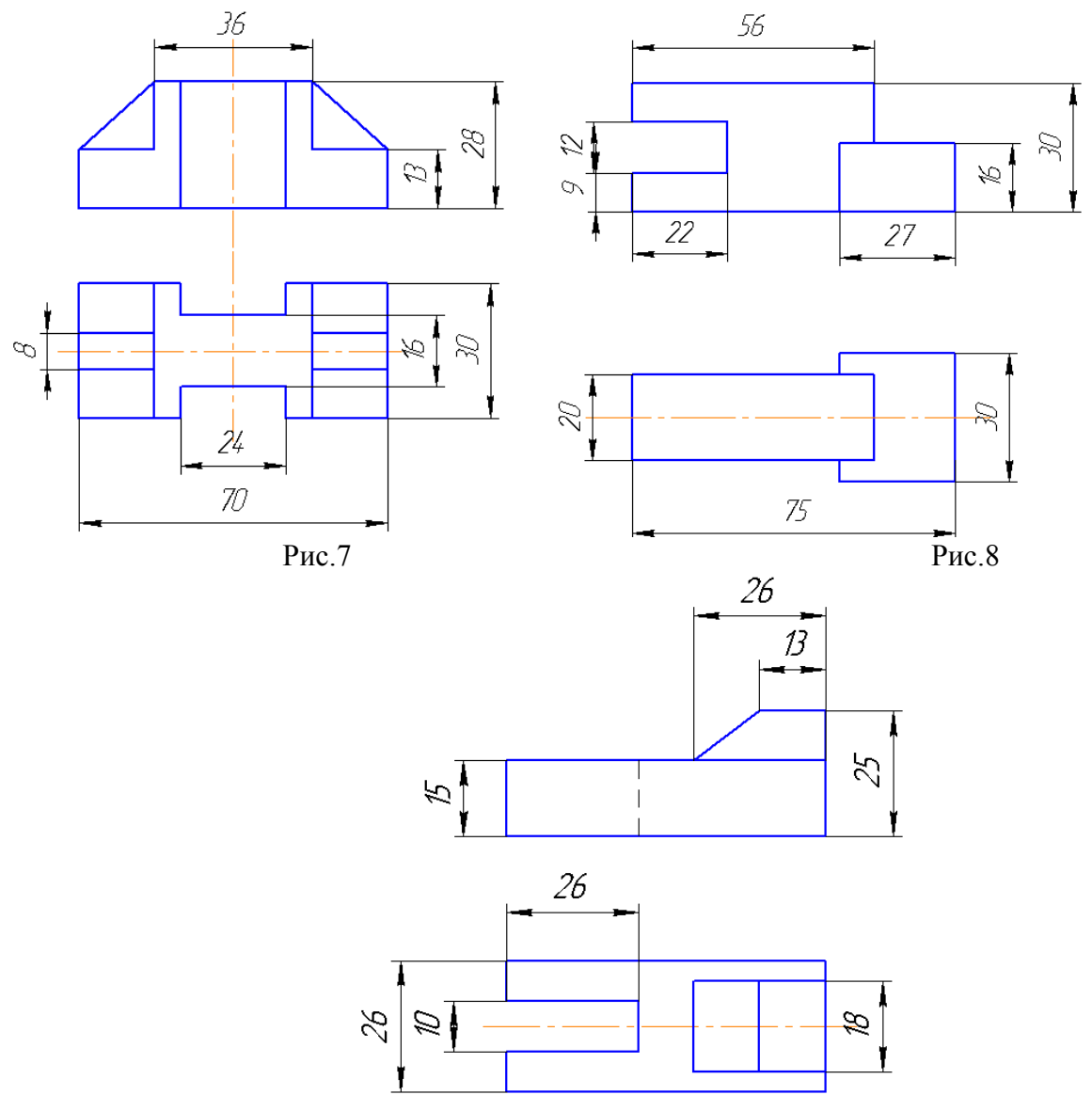

Рис.9

**Тема:** *Выполнение 3D-моделей из 2D-моделей с использованием различных команд*

**Цель работы:** закрепить умения по выполнению 3D-моделей из 2D-моделей с использованием различных команд

## **Задания:**

1. Выполнить построение 3D моделей из 2D-моделей с использованием различных команд (рис.1-3)

2. Завершить сеанс работы.

## **Приборы:**

Персональный компьютер, Auto CAD 2011-Расский. Учебная версия. Autodesk.

## **Отчет по лабораторной работе должен содержать:**

- *шаблон acadis3D.dwt* содержащий выполненное упражнение 1. - *шаблон acadis3D.dwt* содержащий 3D модели.

**Порядок выполнения работы:**

*1.Открыть программу Auto CAD 2011-Расский.*

*2. Выбрать рабочее пространство -* **«3D моделирование»** или **«3D основные»**

*3. Загрузить шаблон acadis3D.dwt*

*4. В падающем меню* **Визуальные стили** *выбрать* **Оттенки серого**

*5. В падающем меню* **3D навигация** *выбрать ориентацию* **вид сверху**

*6. Выполнить построение 3D-моделей из 2D-моделей с использованием различных команд (рис.1-3)*

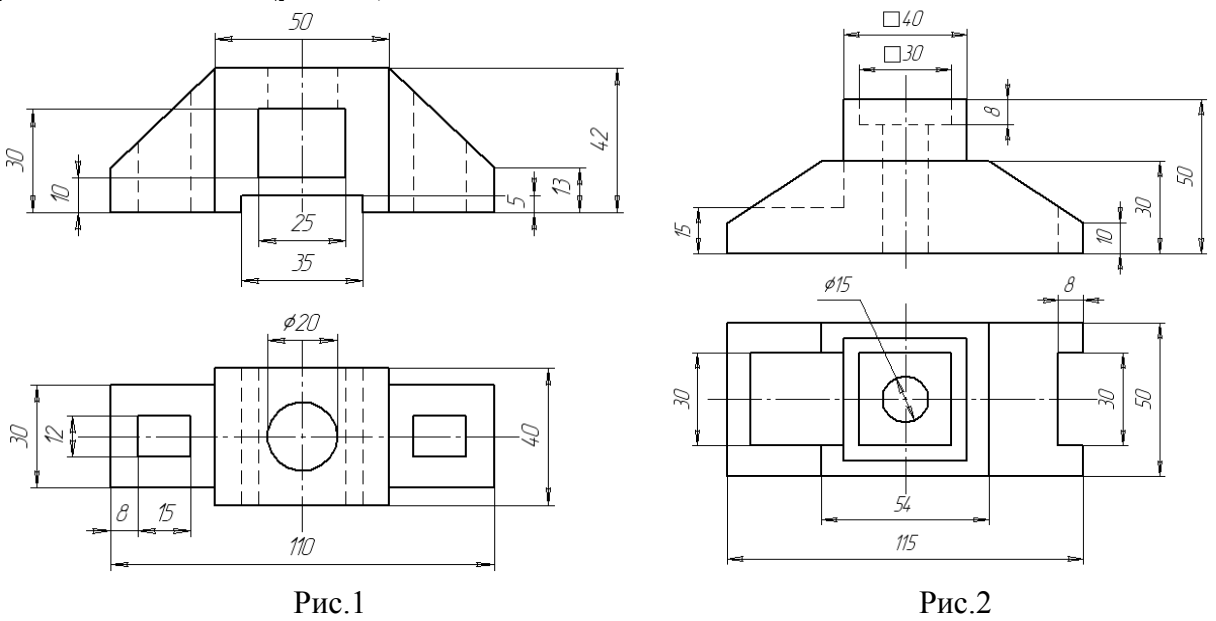

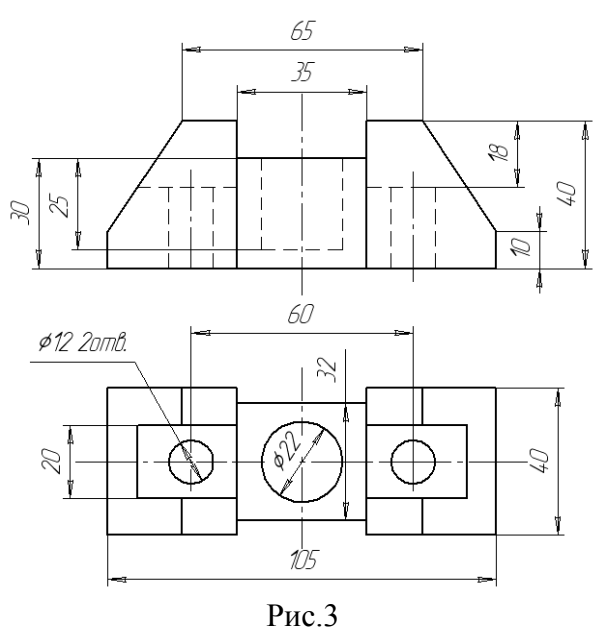

*7. Сохранить документ (Лабораторная работа №11)*

*8. Завершить сеанс работы*

#### Лабораторная работа № 12

#### Формирование операционных карт механической обработки

Пель работы: Изучить основные элементы интерфейса. Изучить назначение оригинальных элементов окна документов, научиться создавать технологический процесс.

Научиться создавать новый технологический процесс и подключать к нему графические файлы.

Задание: 1. Изучить основные элементы интерфейса, изучить описание некоторых команд.

- 2. Создать технологический процесс зубчатое колесо.
- 3. Полключить 3D-молель летали.
- 4. Подключить чертеж детали.
- 5. Заполнить атрибуты ТП.
- 6. Работа со справочниками УТС.
- 7. Сохранить новый технологический процесс.

#### Приборы:

Персональный компьютер, программа Компас-3D V12, Вертикаль V4.

#### Теоретический аспект к работе 1

#### Основные термины САПР ВЕРТИКАЛЬ

Дерево- иерархическое представление информации, когда в состав одного объекта входят другие, подчиненные ему. Например, Операция → Переход → Инструмент.

Конструкторско- технологический элемент (КТЭ) - элементарная поверхность (плоскость, цилиндр и др.) или совокупность элементарных поверхностей, имеющих общее конструктивное назначение (фаска, канавка и т.д.) и характеризующихся общим маршрутом изготовления.

Атрибут - именное свойство элемента ТП. Например, атрибутами детали могут являться размеры, форма, материал, а также вид обработки и др. Набор атрибутов зависит как от самого рассматриваемого элемента, так и условий его использования.

#### Порядок выполнения работы:

Создаем новый ТП на деталь:

1. Выберите в основном меню Файл - Создать - ТП на деталь (рис. 5) или нажмите Создать - ТП на деталь на инструментальной панели (рис. 6).

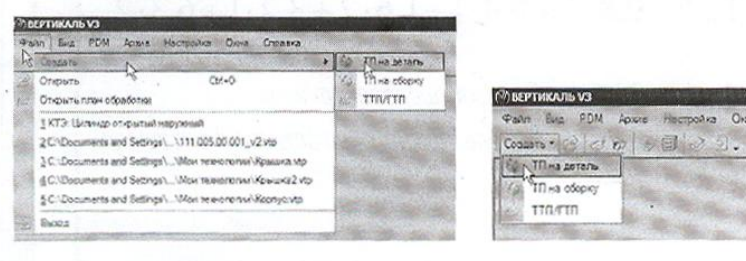

Рисунок 5

Рисунок 6

После создания ТП ваш экран должен выглядеть так, как показано на рис. 7.

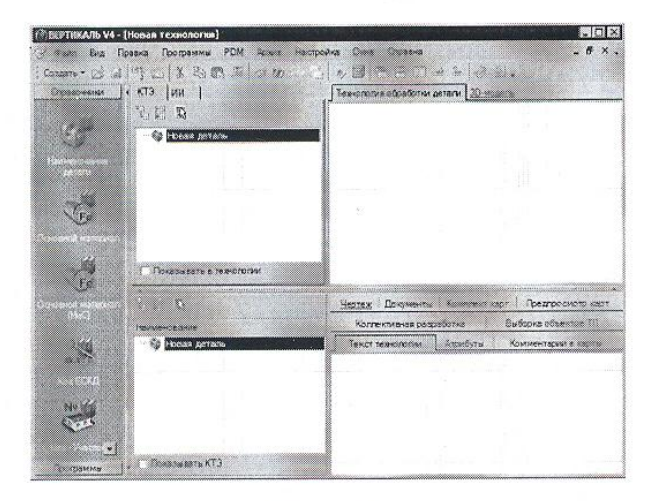

Рисунок 7

2. Сохранить новый технологический процесс.

Сохранить созданный ТП в папке Мои технологии под именем ТП зубчатое колесо vtp.

Файл - Сохранить как - Мои технологии - ТП на зубчатое колесо.

3. Перейдите к вкладке ЗD-модель в окне вкладок дерева КТЭ.

Нажмите кнопку Загрузить модель с диска. В открывшемся окне запроса (рис. 8) можно выбрать способ подключения модели.

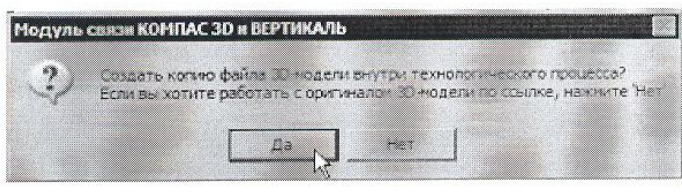

## Рисунок 8

4. Если, в дальнейшем, модель не будет подвергаться конструктивным изменениям, то лучше создать копию файла модели внутри техпроцесса. В этом случае вам не придется заботиться о том, чтобы файл модели не был перемещен или удален. Если в модели детали возможны изменения, имеет смысл подключить её как ссылку, тогда все изменения будут передаваться в ТП автоматически.

5. Нажмите кнопку Да, и в открывшемся окне выберите в подкаталоге Мои документы Мои технологии\Азбука ВЕРТИКАЛЬ файл модели АБВ.000.001.m3d.

Если модель вставлена как копия, то в случае изменения оригинала следует повторно подключить файл с моделью.

6. Нажмите кнопку Получить данные с модели. Поставьте галочку в ячейке Атрибуты детали и нажмите ОК (рис. 9). Если какой-либо атрибут не нужен, достаточно снять галочку в соответствующей ячейке.

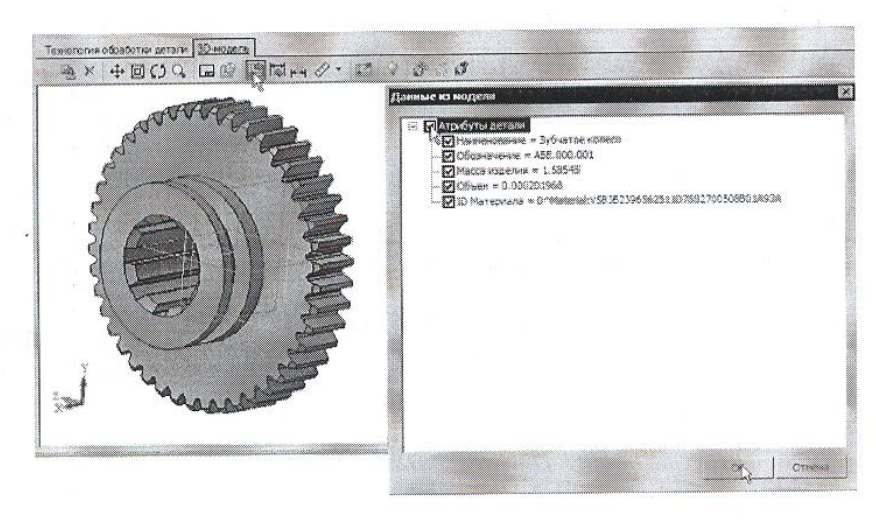

Рисунок 9

7. Перейдите на вкладку Атрибуты в окне вкладок дерева ТП.

8. Нажмите на Панели вызова справочников и программ на кнопку справочника МиС. В открывшемся окне последовательно выберите Металлы черные - Стали - Стали легированные -Сталь 40X - Круг (г/катаный) Ø120 выберите первый из предложенного сортамента и нажмите кнопку Применить. Убедитесь, что выбранный вами материал отображается в строке атрибута «Основной материал» (рис. 10).

|               | Выборка объектов ПП                                  | Коллективная радов ботка | Предтросмотр карт                          |                          | Конспект карт            |
|---------------|------------------------------------------------------|--------------------------|--------------------------------------------|--------------------------|--------------------------|
|               | <b>AND COMMENTS</b><br><b><i><u>Linguage</u></i></b> | Конментарии в карты      | Атрибутак                                  |                          | Текст технологии         |
| $\mathcal{M}$ |                                                      |                          | 4.68.000.001                               |                          | Оборначение ДСЕ          |
|               |                                                      |                          | Эубчатое колесо                            |                          | Наименавшие ДСЕ          |
|               |                                                      |                          |                                            |                          | Kon DUE                  |
|               | Khinordæme                                           |                          | EV 11.585                                  |                          | Macca                    |
|               | Kyōeweckni wetts                                     |                          | 10.000201968                               | EX                       | <b>OBSAN DCE</b>         |
|               |                                                      |                          |                                            | Bress                    |                          |
|               |                                                      |                          |                                            | Диамото (Бысота детап) 0 |                          |
|               |                                                      |                          |                                            |                          | Шисима детали            |
|               |                                                      |                          |                                            |                          | Оборначение тех, док.    |
|               |                                                      |                          |                                            |                          | B<br>Заготовка           |
|               | Прокат                                               |                          |                                            | Бид заготовки            |                          |
|               |                                                      |                          | Keye Y20-B FOOT 2500-9840X-8-T FOOT 4543-7 |                          | Ocrossoft satisfeisman   |
|               | Cram. 40X                                            |                          |                                            | Mapea waanganara         |                          |
|               |                                                      |                          | <b>ITOCT 4543-71</b>                       |                          | <b>ITOSTERE MESSONER</b> |
| ÷             |                                                      |                          | <b>WAY</b>                                 |                          | CONTROVERS               |
|               |                                                      |                          |                                            |                          |                          |

Рисунок 10

#### Самостоятельная работа

1) Заполните значение атрибута «Ширина детали», импортировав с чертежа размер 42 мм.

Заполните атрибут «Вид производства» с помощь справочника Вид производства. Укажите вид производства - Механообработка. Сохраните ТП.

### Лабораторная работа № 13

## Тема: Проектирование технологических процессов с использованием баз данных типовых технологических процессов в диалоговом, полуавтоматическом и автоматическом режимах

Цель работы: научиться добавлять в технологический процесс операции, переходы оборудование.

#### Задание:

- Добавить новую операцию в ТП.
- Добавить в операцию основной переход обработки.
- Создать текст перехода с использованием справочника,
- Добавить в операцию оборудование и оснастку.
- Изменить нумерацию операции и переходов.
- Сохранить новый технологический процесс.

#### Приборы:

Персональный компьютер, программа Компас-3D V12, Вертикаль V4.

#### Порядок выполнения работы:

Для диалогового проектирования техпроцесса на зубчатое колесо воспользуемся методом наполнения дерева ТП. В этом случае рекомендуется скрыть окно дерева КТЭ, передвинув сплиттер, разделяющий окна дерева ТП и дерева КТЭ, в крайнее верхнее положение. После выполнения этой операции ваше рабочее окно примет вид, показанный на рис. 13.

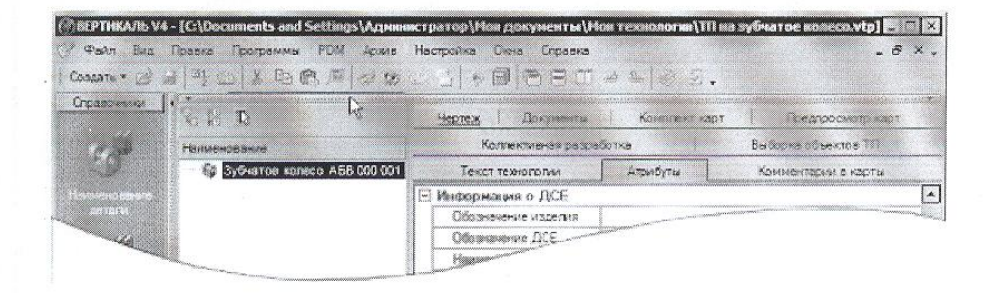

## Рисунок 13

1. Установите курсор в окне дерева ТП на названии детали. Нажмите правую кнопку мыши и выберите Добавить операцию (рис. 14). В открывшемся окне справочника операций последовательно выберите Обработка резанием - Отрезная - Абразивно-отрезная и нажмите кнопку Применить (рис. 15)

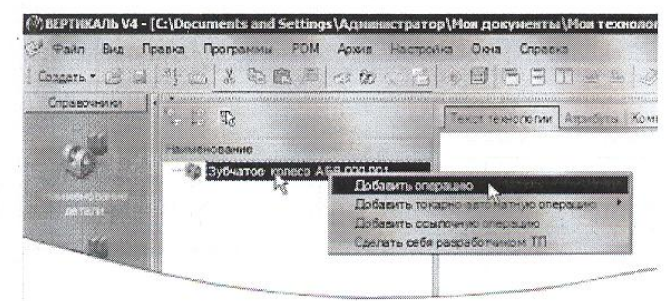

Рисунок 14

В результате ваших действий в дереве ТП появилась операция 005 Абразивно-отрезная. Вкладка Текст операции при этом осталась пустой, т.к. операция не содержит переходов.

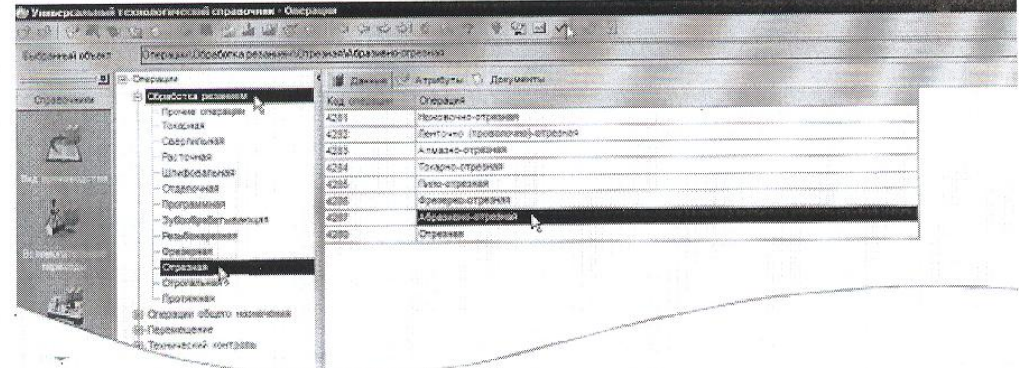

## Рисунок 15

Система самостоятельно расставляет номера операций и переходов согласно требованиям ГОСТ. Если порядок нумерации необходимо изменить:

- 1) Нажмите кнопку Автонумерация;
- 2) В открывшемся окне (рис. 16) выберите вкладку Нумерация

#### операций или Нумерация переходов;

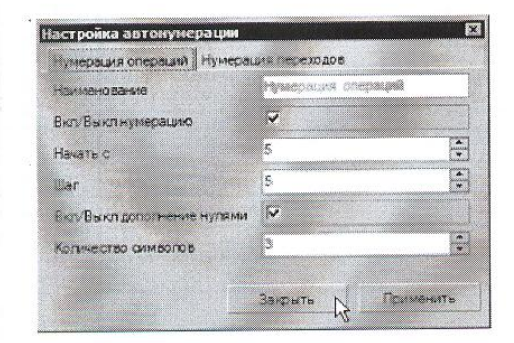

Рисунок 16

3) Внесите изменения в порядок нумерации;

4) Нажмите последовательно кнопки Применить и Закрыть.

Наполним операцию содержанием, для чего добавим основной переход.

2. Установите курсор на названии операции 005 Абразивно-отрезная. Нажмите правую кнопку мыши и выберите в открывшемся контекстном меню Добавить - Основной переход (рис. 17).

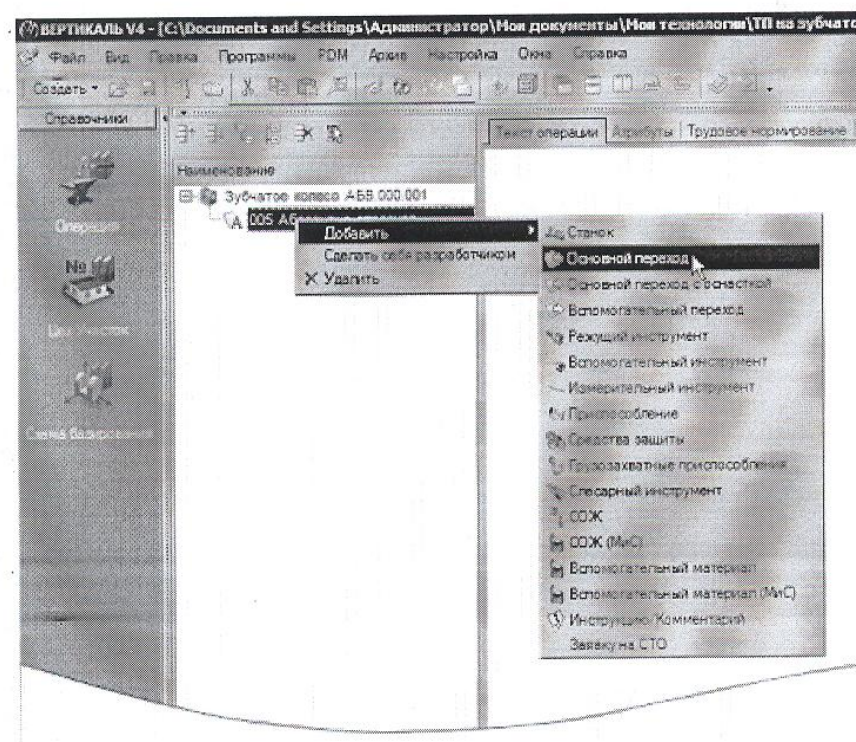

Рисунок 17

3. В окне справочника УТС выберите последовательно Отрезать заготовку. Нажмите кнопку Применить (рис. 18).

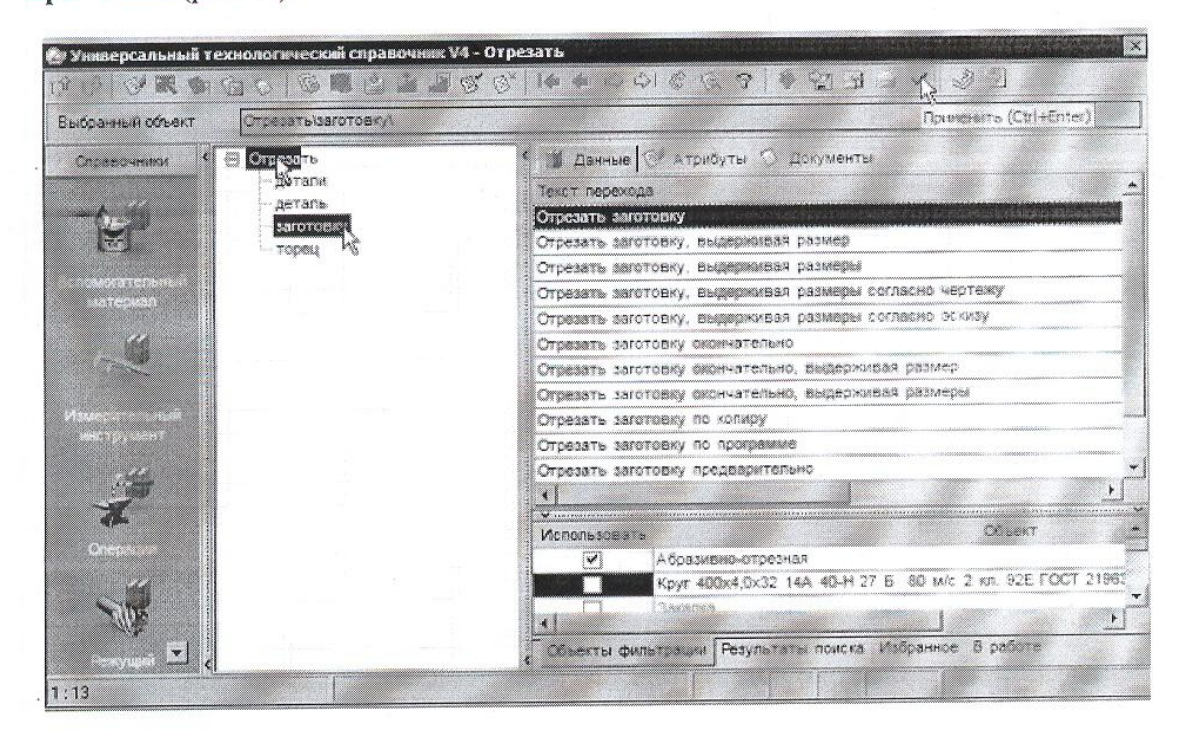

Рисунок 18

В дереве ТП и на вкладке Текст операции появился переход 1. Отрезать заготовку. Добавим в операцию оборудование, оснастку и требуемый инструмент.

4. Установите курсор на операции 005 Абразивно-отрезная. Нажмите правую кнопку мыши и выберите из контекстного меню Добавить - Станок.

5. Из открывшегося справочника оборудования выберите Разрезные. Группа 8 - Отрезные, работающие абразивным кругом - 8А240. Нажмите кнопку Применить.

6. Установите курсор на переходе 1. Отрезать заготовку. Нажмите правую кнопку мыши и выберите Добавить - Режущий инструмент.

7. В открывшемся справочнике выберите Круг - Круг отрезной ГОСТ 21963-82.

8. На вкладке Данные найдите круг типоразмера  $400 \times 4.0 \times 32$  14A. Установите курсор на строке с нужным типоразмером и нажмите кнопку Применить.

5. Дерево ТП и текст технологии теперь выглядят так, как показано на рис. 20.

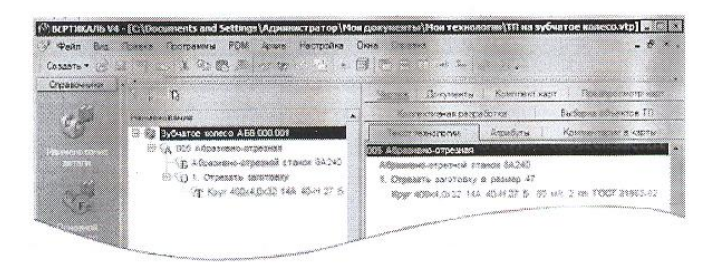

#### Рисунок 20

#### Самостоятельная работа

1) Наполните дерево ТП операциями с переходами, пользуясь справочниками по алгоритму, изложенному в этом уроке.

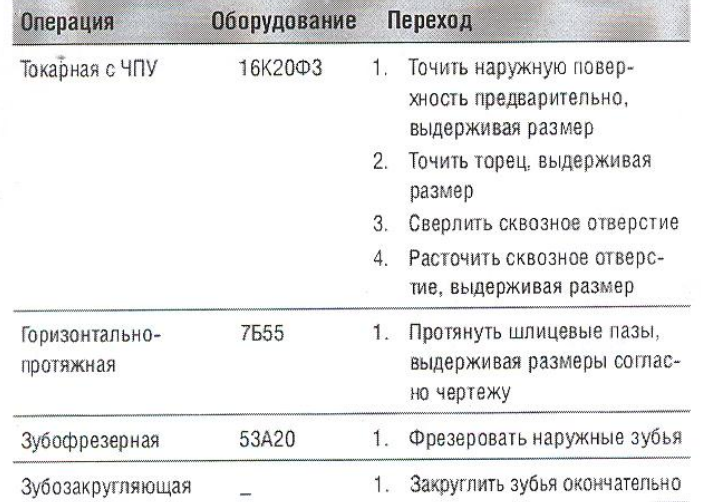

Ваш ТП после добавления операций должен имеет вид как на рис. 21.

#### Лабораторная работа № 14

### Тема: Проектирование технологических процессов с использованием баз данных типовых технологических процессов в диалоговом, полуавтоматическом и автоматическом режимах

Цель работы: научиться редактировать текст в технологическом процессе операции, добавлять и изменять размеры, копировать переходы между операциями.

#### Задание:

- Добавить размер в текст перехода.

- Использовать словарь операций,
- Добавить операции и переходы копированием,
- Переместить операции в дерево ТП,
- Редактировать параметры переходов.
- Сохранить технологический процесс.

#### Приборы:

Персональный компьютер, программа Компас-3D V12, Вертикаль V4.

#### Теоретический аспект к работе 1

Созданные нами операции не имеют значений размеров. В ВЕРТИКАЛЬ добавление необходимых численных значений может производиться несколькими способами

1) Значения можно ввести в текст перехода с клавиатуры в процессе редактирования

2) Значения можно добавить, используя контекстное меню через редактирование размеров (рис. 22)

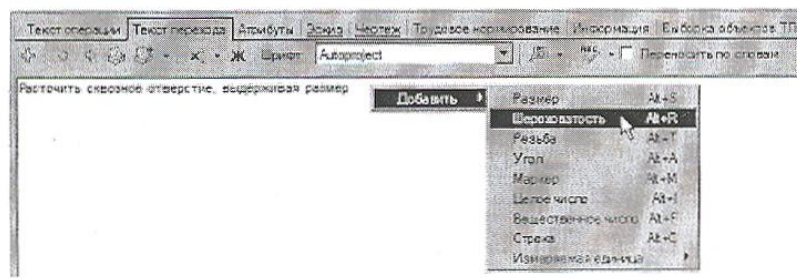

## Рисунок 22

В первом случае введенные значения не имеют связи с конкретным изделием и являются просто частью текста.

Во втором случае для каждого введенного значения создается от-дельный параметр, который может быть связан с чертежом или моделью и при изменении размера на чертеже или в модели он будет автоматически изменяться в тексте перехода. Кроме того, размеры, введенные таким образом, могут использоваться для автоматизированного подбора инструмента, оснастки и др.

Выбор способа задания численных значений в тексте переходов зависит от имеющихся в наличии чертежей и эскизов, а также необходимости редактирования этих значений в будущем.

1. Установите курсор на переход 1 операции 005 Абразивно-отрезная. Перейдите на вкладку Текст перехода.

2. Установите курсор в конец текста «Отрезать заготовку». Включите кнопку Вкл/выкл автоматическое открытие словаря. Введите текст «в размер 47 мм».

При нажатии на <Пробел> после каждого слова, словарь выдает перечень слов и сочетаний слов, которые могут использоваться в этом переходе (рис. 23). Сочетания «в размер» нет в словаре.

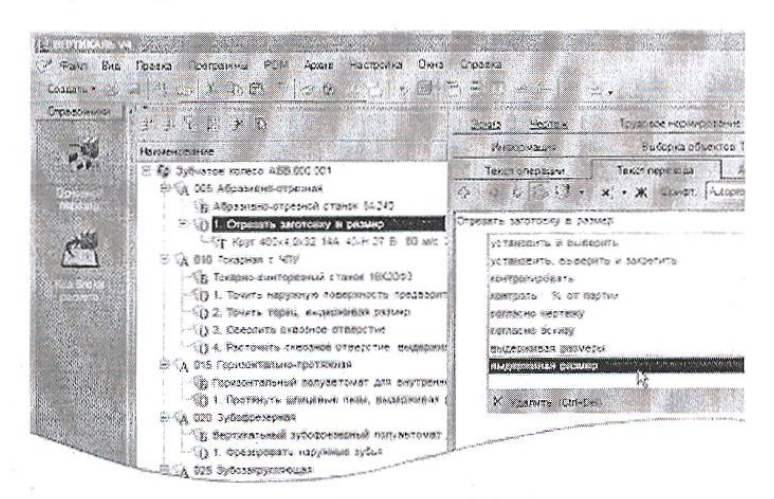

Рисунок 23

3. Выделите слова «в размер», с помощью мыши. Нажмите

Добавить выделенное слово в словарь и кнопку выберите в Словарь операций (рис. 24).

Теперь сочетание «в размер» будет доступно при формировании текста переходов операции Абразивноотрезная.

4. Установите курсор на 1 переход

операции 010 Токарная .Перейдите на вкладку Текст перехода и установите курсор после слов «... выдерживая размер».

5. Нажмите правую кнопку мыши и выберите из контекстного меню Добавить - Размер.

6. В открывшемся окне (рис. 25) Редактирование размера установите курсор в ячейку Значение и введите 63.

7. В строке Символ установите переключатель на знак Ø.

8. В области квалитетов выберите из списка квалитетов Основные, система «Вал». В ячейке значения квалитета выберите из выпадающего списка h14.

9. После выбора квалитета в области определения отклонений появились значения, соответствующие выбранному квалитету. Для того чтобы отклонения были указаны в тексте перехода, поставьте галочку в ячейке Включить. Нажмите кнопку ОК. 10. После введенного размера добавьте в переходе 1 слова «...на длине 22». Размер 22 введите через окно

Редактирование размера.

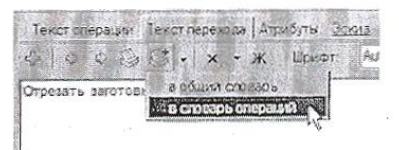

Рисунок 24

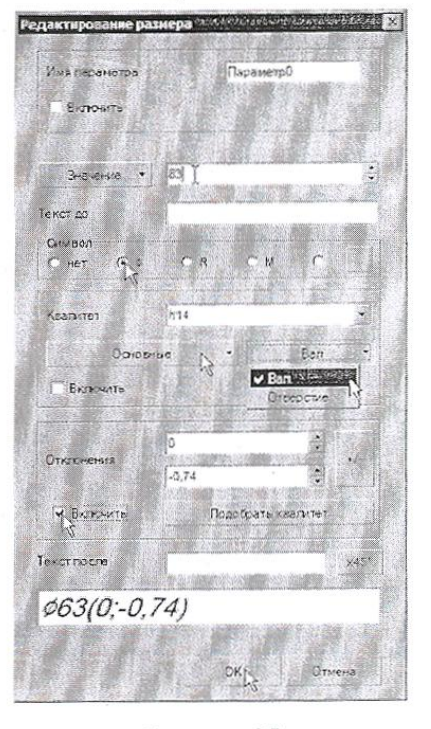

Рисунок 25

11. Добавьте в переход 2 операции 010 Токарная аналогичным образом значение 45 мм после слов «... выдерживая размер». Укажите отклонения размера, соответствующие h14.

12. В переходе 3 той же операции укажите диаметр отверстия вручную. Знак диаметра выберите из раскрывающегося списка кнопки Вставить спец. символ (рис. 26). Значение диаметра - 17 мм.

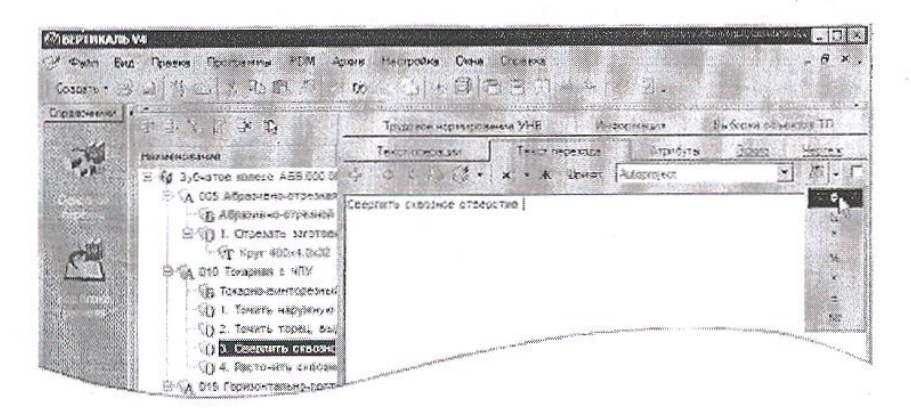

Рисунок 26

13. В переходе 4 добавьте значение ФЗО, 8(+0, 16) через окно Редактирование размера.

14. Добавьте в ТП операцию 030 Токарная, аналогично тому, как это мы делали на предыдущей практической работе.

15. Переместите операцию 030 Токарная так, чтобы она располагалась сразу за операцией 010. Для этого установите курсор на операции 030 Токарная с ЧПУ и, последовательно нажимая на кнопку Переместить выше (рис. 27), переместите операцию 030 на новое место. Или, установив курсор на операции 030 Токарная с ЧПУ, нажмите левую кнопку мыши и, не отпуская её, перетащите курсор на операцию 015 Горизонтальнопротяжная (рис. 28), после чего отпустите кнопку.

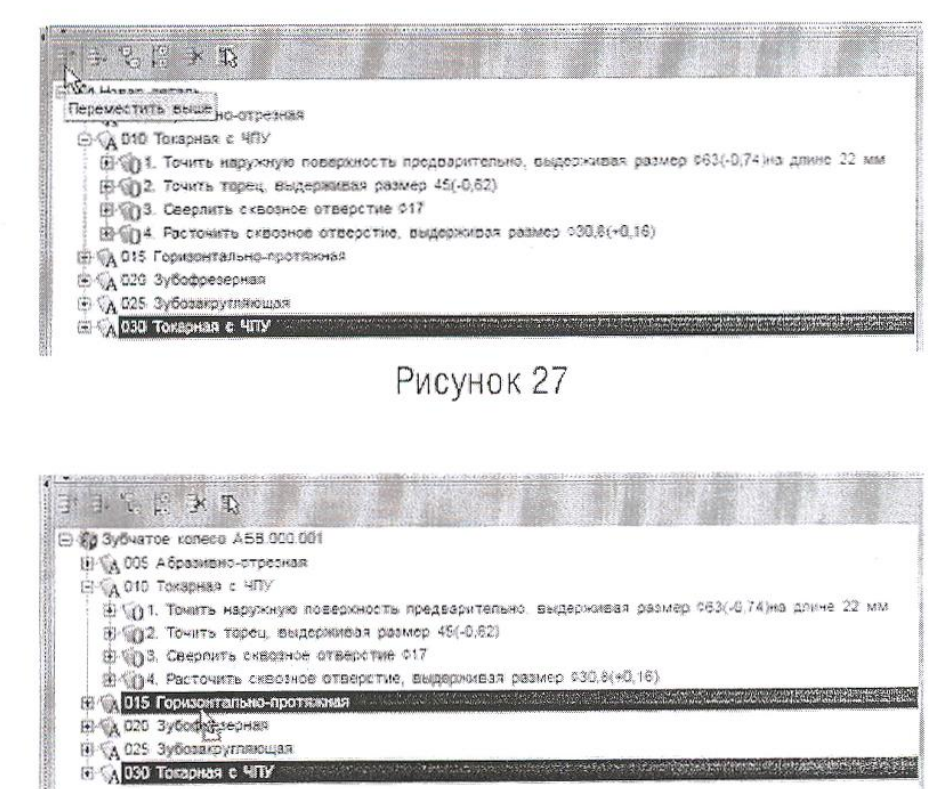

Рисунок 28

Номер операции поменялся на 015. В настоящий момент операция пуста и её следует наполнить переходами. Воспользуемся для этого возможностями копирования. В ВЕРТИКАЛЬ предусмотрены несколько путей выполнения этой операции.

16. Установите курсор на переходе 1 операции 010 Токарная с ЧПУ и, нажав клавишу <Ctrl>, щелкните мышью на переходе 1.

17. Не отпуская клавиши <Ctrl> и левой кнопки мыши, перетащите выделенный переход на название операции 015 Токарная с ЧПУ.

В результате этих действий выделенный переход оказался скопированным в другую операцию.

Для копирования другого перехода воспользуемся вкладкой Выборка объектов ТП. На этой вкладке отображаются все элементы ТП, собранные по группам: переходы с переходами, инструменты с инструментами и т.д.

18. Откройте вкладку Выборка объектов ТП (рис.29). Найдите в списке переход Точить торец в размер, щелкните на нем левой кнопкой мыши и, не отпуская её, перетащите переход на наименование операции 015 Токарная с ЧПУ.

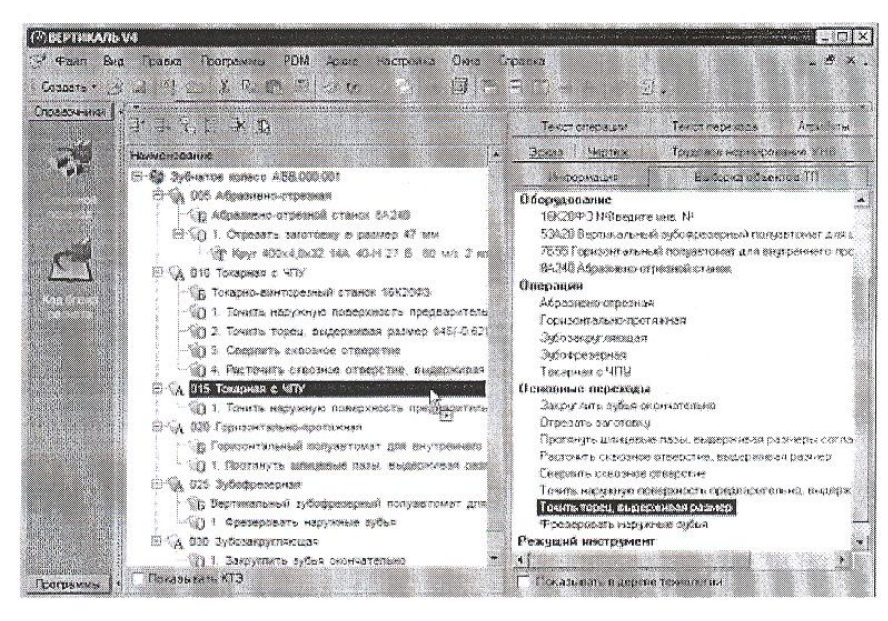

Рисунок 29

Теперь следует отредактировать размеры.

19. Установите курсор на переход 1 операции 015. Перейдите на вкладку Текст перехода. Установите курсор на значении параметра перехода (рис. 30), и нажмите кнопку выбора значения.

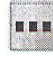

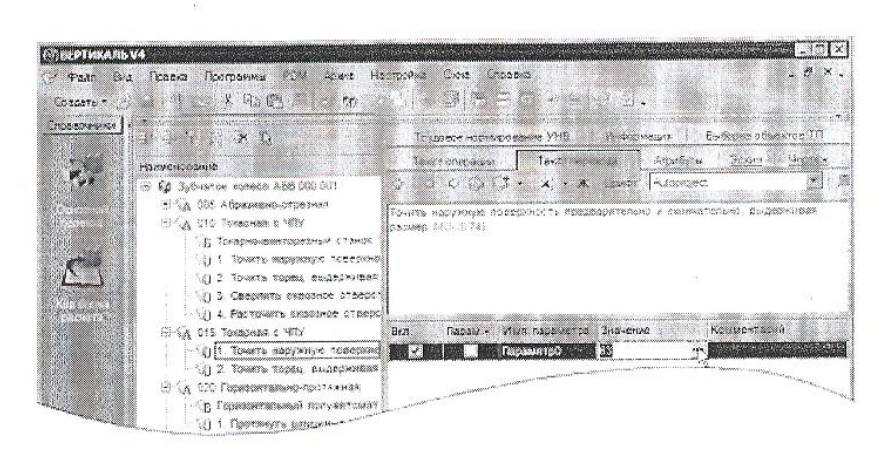

Рисунок 30

20. В открывшемся окне Редактирование размера измените значение на 115,2 мм. Снимите галочку Включить в области отклонений. Нажмите ОК. Удалите из перехода слова «предварительно» и «на длине 22 мм».

21. Любые размеры, заданные как параметры перехода, удаляются следующим образом установите курсор на параметре, который требуется удалить, выберите в контекстном меню Удалить (рис.31).

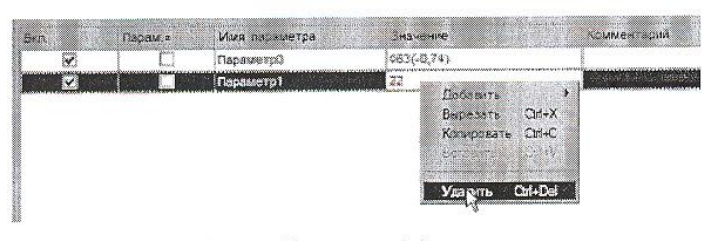

Рисунок 31

22. В переход 2 после слова «торец» добавьте «предварительно и окончательно», а в конце разв  $43(-0,1)$  MM.

23. Добавьте в операцию 015 Токарная с ЧПУ переход 3. Точить фаску 2х45° на ФЗО, 8. Размер фаски введите через окно Редактирование размера, а диаметр добавьте вручную.

#### Самостоятельная работа

1) Добавьте в ТП операцию Токарная с ЧПУ. Переместите операцию так, чтобы ее номер стал ( 2) Скопируйте во вновь созданную операцию переходы 1 и 2 из операции 010, а также переход операции 015.

3) Отредактируйте добавленные переходы так, как показано ниже. Слова «зубчатого венца» добавьте вручную. Слово «окончательно» добавьте из словаря. Размеры измените путем редактирования параметров перехода

020 Токарная с ЧПУ

- 1. Точить торец, выдерживая размер 42,5(-0.1)
- 2. Точить наружную поверхность окончательно, выдерживая размер Ф62h10
- 3. Точить торец зубчатого венца окончательно, выдерживая размер 20,5(-0,21)

Сохраните ТП

24. Добавьте в операцию 020 Токарная с ЧПУ переход 4. Точить канавку окончательно, выдерживая размеры 046

25. Добавьте операцию 040 Слесарная из справочника операций. Для этого последовательно выберите Операции общего назначения - Прочие операции - Слесарная. В операцию добавьте переход 1. Зачистить заусенцы.

26. Добавьте операцию 045 Контроль. Для этого из открывшегося справочника операций последовательно выберите Технический контроль - Прочие операции - Контроль. В операцию добавьте переход 1. Проверить размеры согласно эскизу.

27. В операцию 045 Контроль добавьте измерительный инструмент. Для этого установите курсор на название операции и в контекстном меню выберите Добавить - Измерительный инструмент. В открывшемся справочнике последовательно выберите Штангенинструмент - Штангенциркуль ГОСТ 166-89 - ШЦ-І-125-0,1.

28. Добавьте в техпроцесс термическую операцию. В открывшемся окне справочника операций нет термических. Что следует делать?

Обратите внимание, что на вкладке Объекты фильтрации стоит галочка напротив объекта Механообработка. Термические операциине относятся к механической обработке и чаще всего производятся в отдельных цехах. Для того чтобы добавить термическую операцию, снимите галочку напротив объекта Механообработка (рис. 38). Количество доступных операций значительно увеличилось.

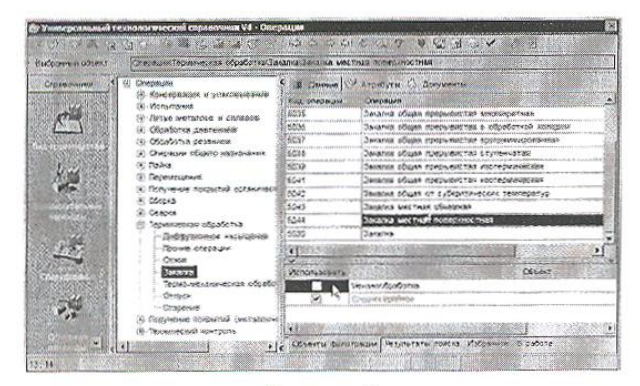

Рисунок 3

29. В открывшемся списке операций последовательно выберите Термическая обработка - Закалка - Закалка местная поверхностная. Нажмите кнопку Применить.

#### Самостоятельная работа

1) Добавьте в ТП операцию 055 Круглошлифовальная с переходами так, показано ниже. Все размеры импортируйте с чертежа детали.

2) Добавьте токарно-винторезный станок 16К20ФЗ в операции 015 и 020.

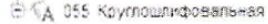

10 1 Шлифовать наружную поверхность окончательно, выдерживая размер 0115h11 и шероховатость Ra 0.3

-{() 2. Шпифовать наружную поверхность, выдерживая размер 082 с шероховатостью Rz 0,8 и обеспечивая шероховатость торца Ra 1,25

## **СПИСОК ЛИТЕРАТУРЫ**

#### **ОСНОВНАЯ**

1. Мжельская О.Г., Буркина В.Е. Методические рекомендации Система автоматизированного проектирования AutoCAD . Практикум

2. Видеокурс приёмов двух- и трёхмерного проектирования и черчения в новой версии программы AutoCAD 2011.

<http://www.teachvideo.ru/v/2835>

<http://www.teachvideo.ru/v/2808>

3. Боголюбов С.К. Задания по курсу черчения. Основы начертательной геометрии и черчения, - М.: Высшая школа, 1998.

4. Боголюбов С.К. Задания по курсу черчения. Машиностроительное черчение, - М.: Высшая школа, 1998.

5. Боголюбов С.К. Индивидуальные задания по курсу черчения.- М.: Высшая школа, 1992.

6.Боголюбов С.К. Черчение и деталирование сборочных чертежей, альбом. - М.: Машиностроение, 1996.

### **ДОПОЛНИТЕЛЬНАЯ**

Боголюбов С.К. Черчение - М.: Машиностроение, 1989.

Боголюбов С.К. Задания по курсу черчения. М.,1983.

Боголюбов С.К. Машиностроительное черчение, - М.: Высшая школа, 1994

Леонова В.А. Галанина О.П. Альбом сборочных чертежей для чтения и деталирование - М.: Машиностроение, 1975.

## **ПРОГРАММНОЕ ОБЕСПЕЧЕНИЕ**

Auto CAD 2011-Расский. Учебная версия. Autodesk